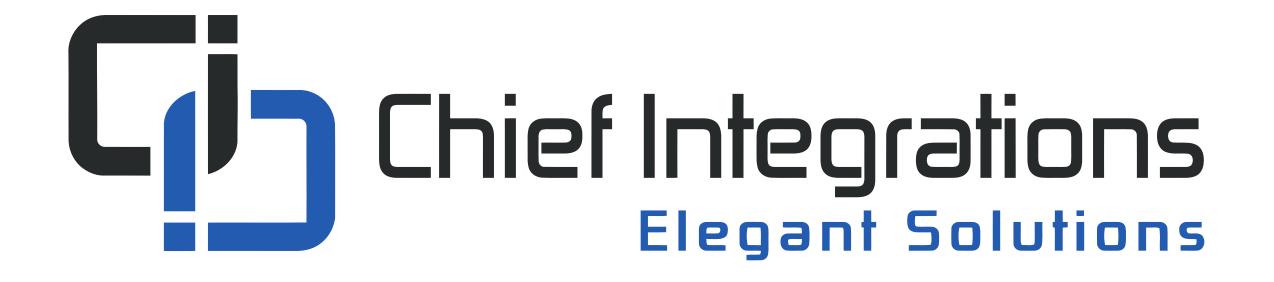

#### CI-GLPAC UI Guide

for TSW-760/1060 and Crestron XPanel

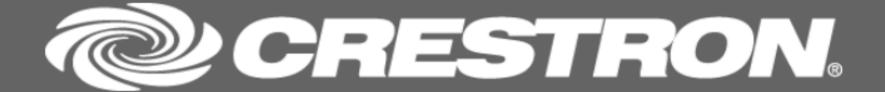

#### Touch Screen To Begin

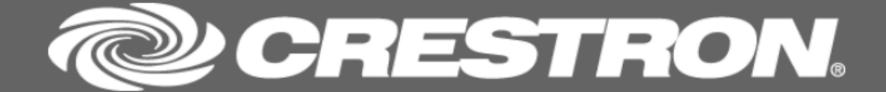

Press anywhere to bring up the login screen.

#### Touch Screen To Begin

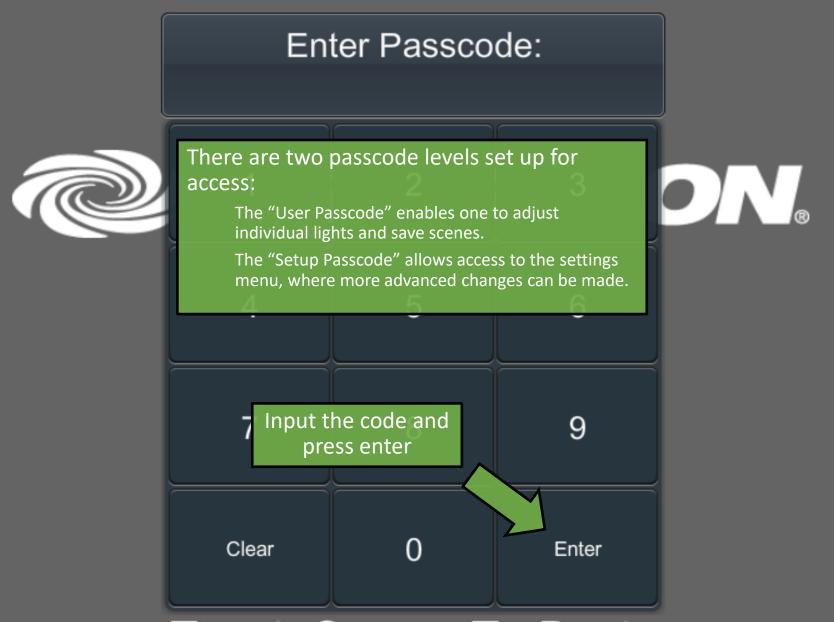

Touch Screen To Begin

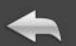

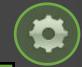

%

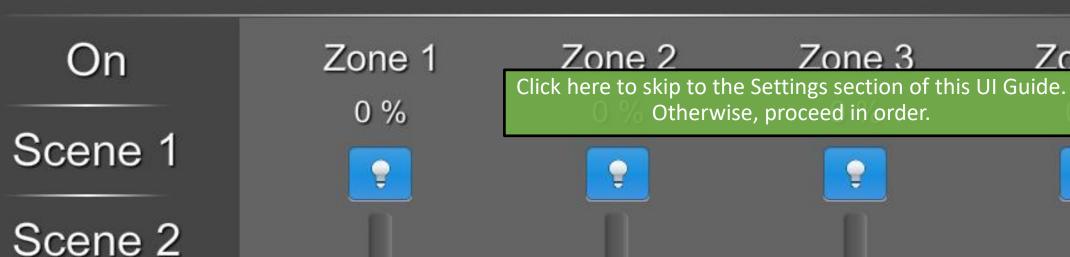

Scene 3

Scene 4

Off

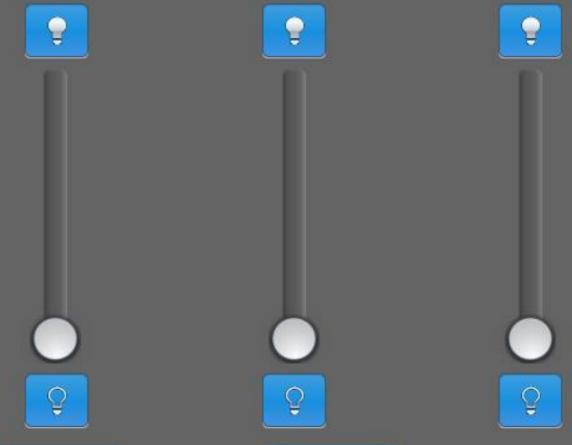

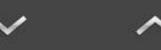

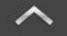

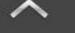

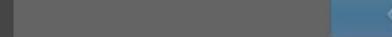

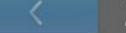

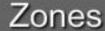

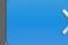

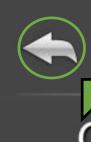

## Area A Area Name

Zone 3

0 %

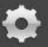

5 minutes of inactivity or pressing the back arrow will return to the splash screen and require a new login.

Scene 1

Scene 2

Scene 3

Scene 4

Off

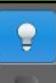

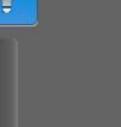

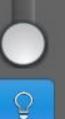

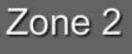

0 %

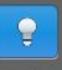

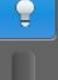

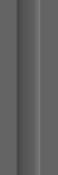

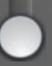

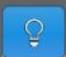

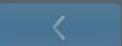

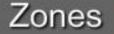

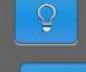

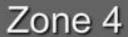

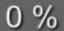

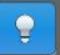

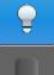

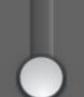

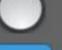

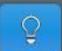

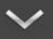

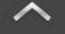

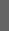

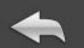

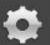

On

Scene 1

Zone 1

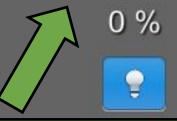

Individual lighting zones (loads) may contain multiple fixtures.

Scene 3

Scene 4

Off

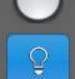

Zone 2

0 %

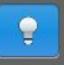

Zone 3

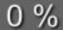

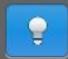

Zone 4

0 %

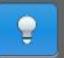

Up to four lighting zones can be displayed at once.

Press this arrow to see more zones.

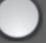

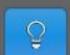

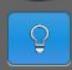

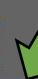

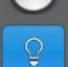

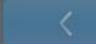

Zones

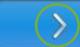

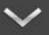

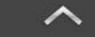

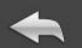

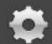

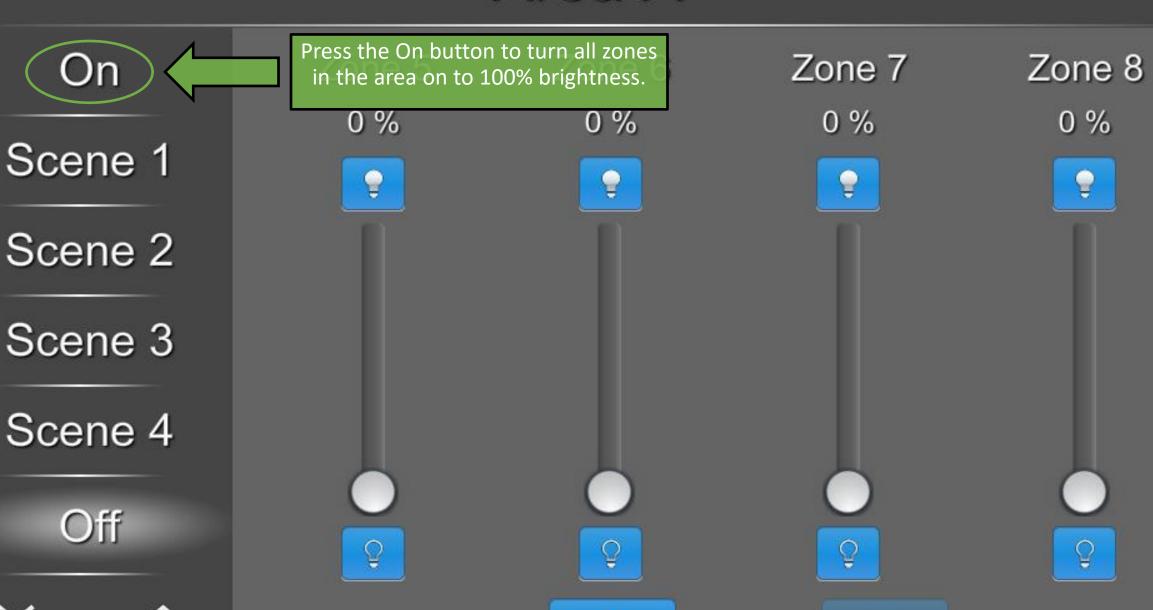

Zones

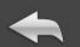

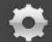

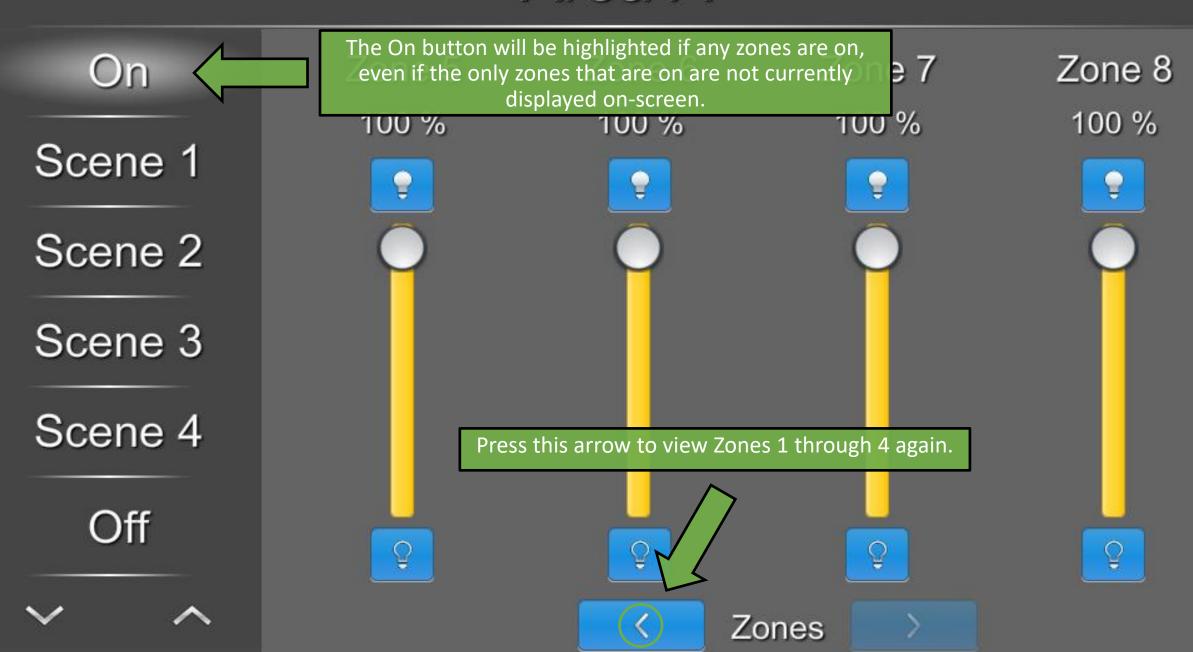

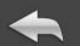

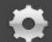

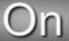

Scene 1

Scene 2

Scene 3

Scene 4

Off

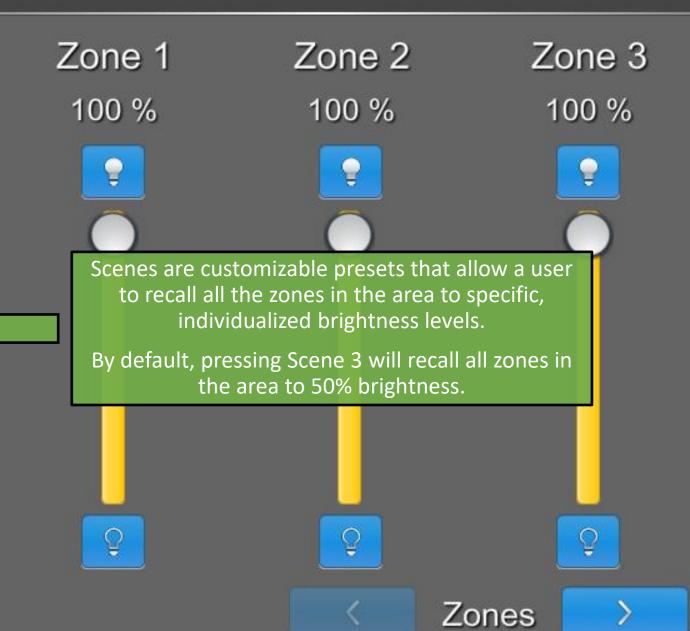

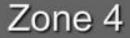

100 %

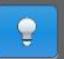

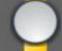

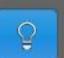

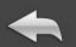

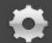

On

Scene 1

Scene 2

Scene 3

Scene 4

These arrows raise or lower all zones that are currently on. Zones that are at 0% will remain off.

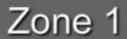

50 %

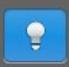

Zone 2

50 %

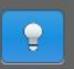

The current scene will be highlighted.

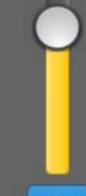

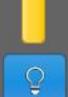

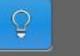

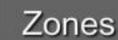

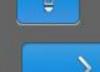

Zone 3

50 %

Zone 4

50 %

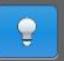

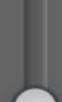

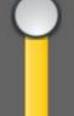

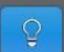

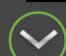

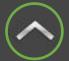

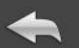

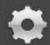

On

Scene 1

Scene 2

Scene 3

Scene 4

Off

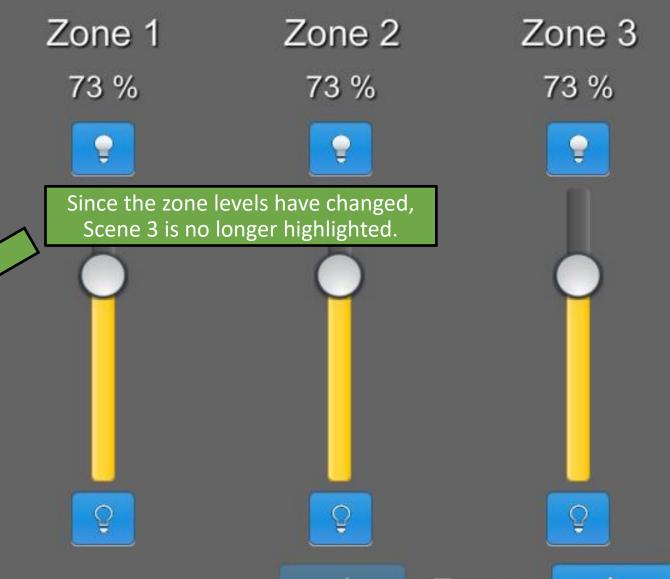

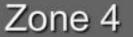

73 %

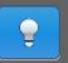

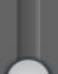

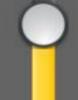

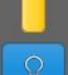

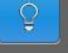

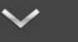

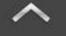

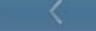

Zones

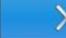

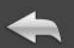

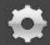

On

Scene 1

Scene 2

Scene 3

Scene 4

Off

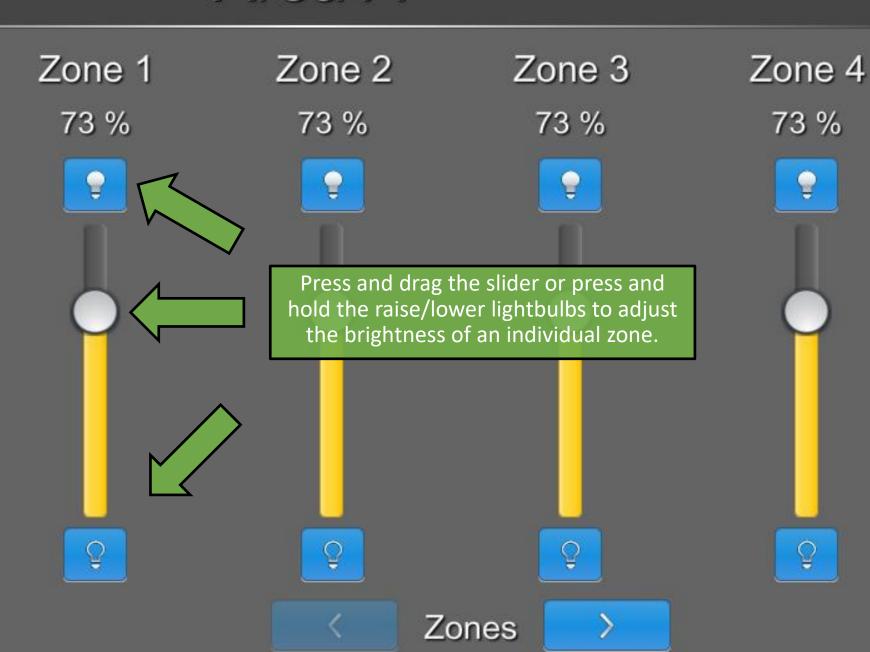

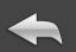

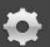

On

Scene 1

Scene 2

Scene 3

Scene 4

Off

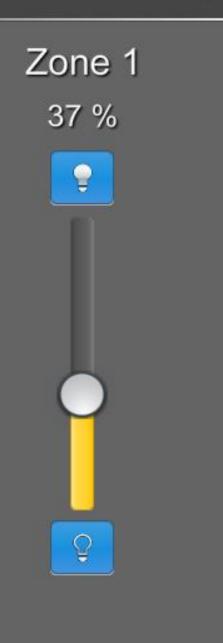

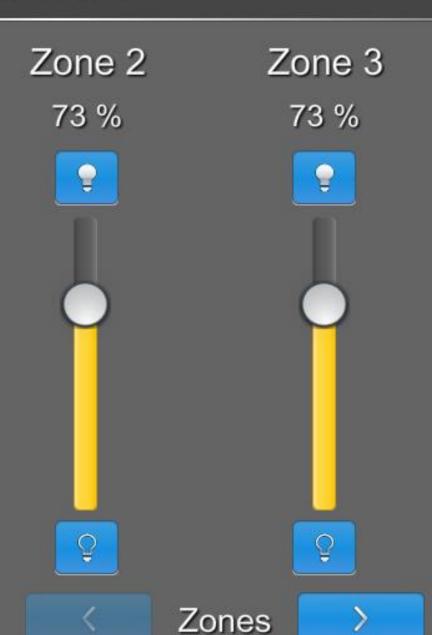

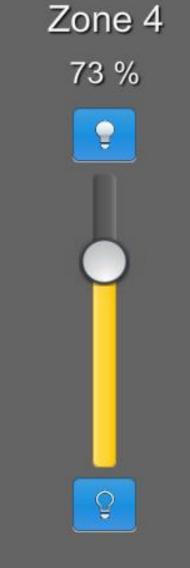

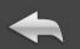

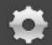

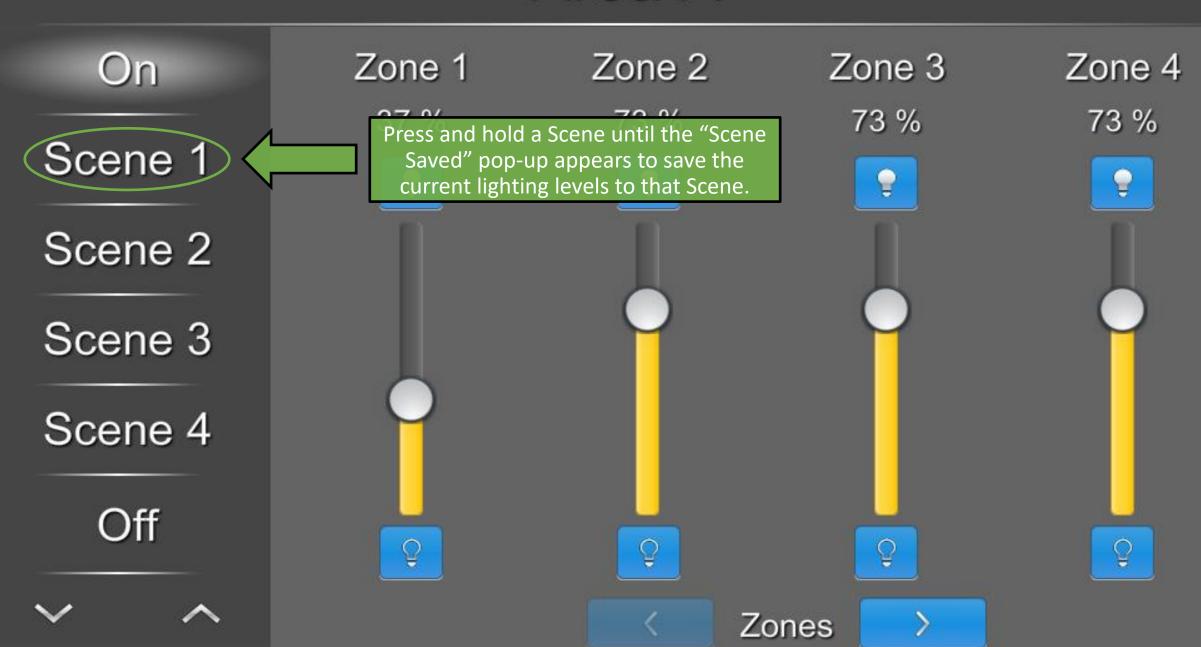

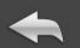

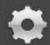

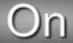

Scene 1

Scene 2

Scene 3

Scene 4

Off

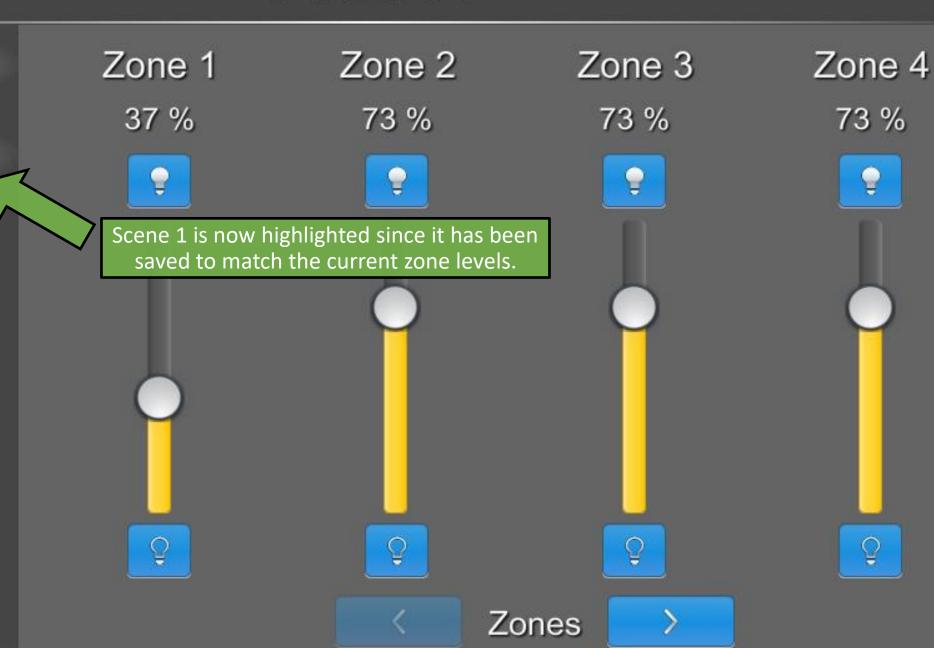

The controlled area cannot be changed from within the UI. It is instead changed from the panel setup menu.

### Area B

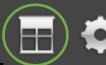

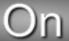

Scene 1

Scene 2

Scene 3

Scene 4

Off

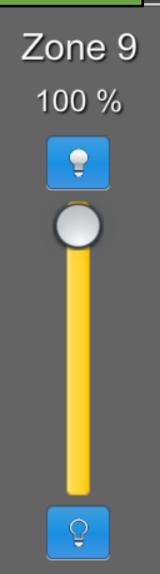

Zone 10 Zone 11

If an area has shades assigned to it, this icon will appear. Press

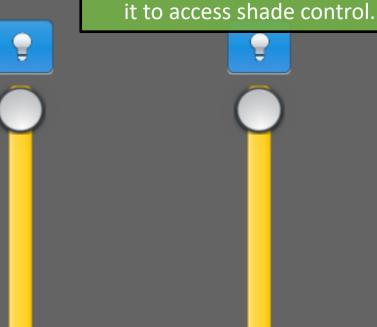

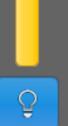

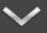

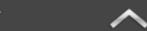

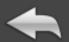

## Shades

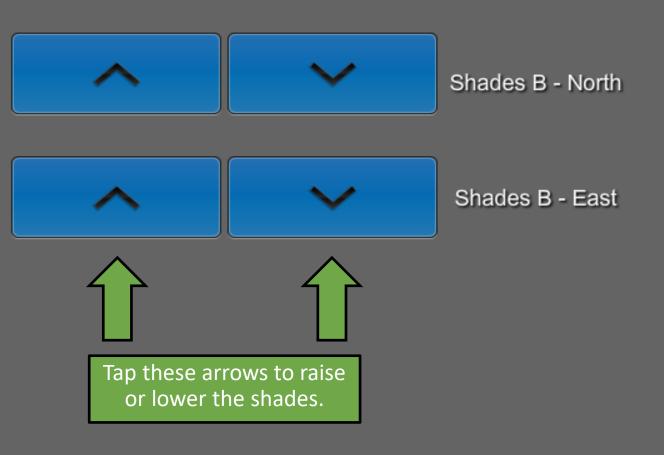

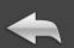

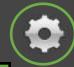

On

Scene 1

Scene 2

Scene 3

Scene 4

Off

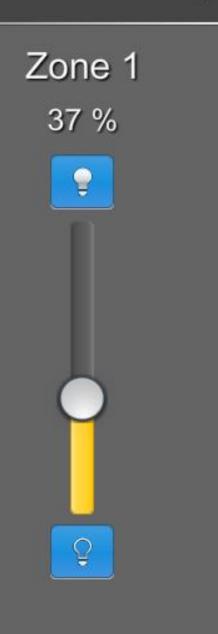

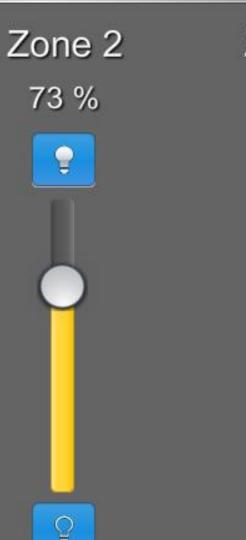

Zones

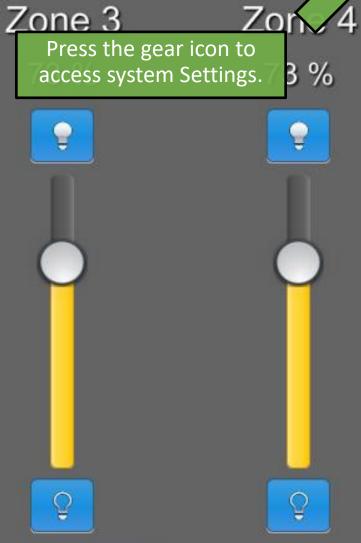

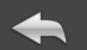

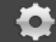

On

Scene 1

Scene 2

Scene 3

Scene 4

Off

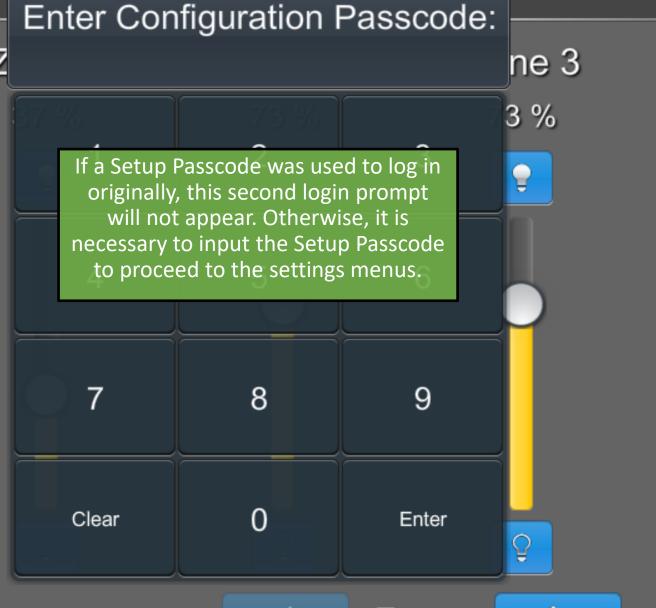

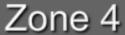

73 %

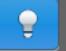

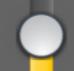

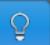

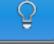

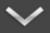

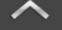

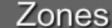

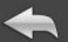

Click a button to jump to that section of this UI Guide, or simply continue in order.

Press the Back icon to return to this index.

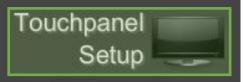

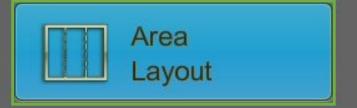

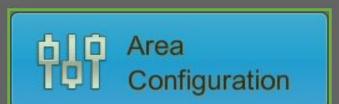

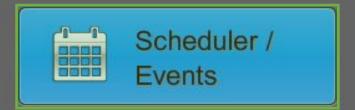

Chief Integrations' CI-GLPAC Crestron Lighting Control Platform. Specifications subject to change without notice. Use proper safety precautions whenever using these controls. "Chief Tools"

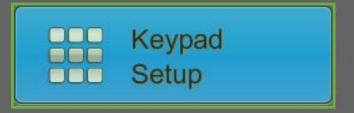

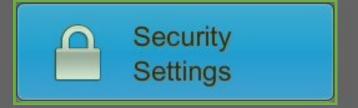

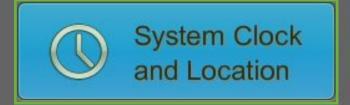

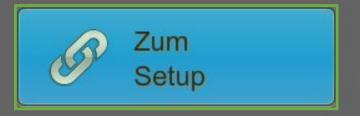

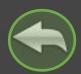

## System Setup

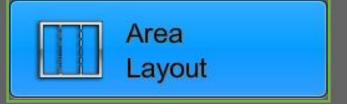

Area Layout allows setting up and making changes to divisible spaces.

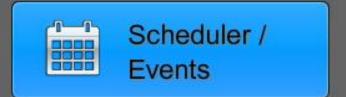

Chief Integrations' CI-GLPAC Crestron Lighting Control Platform.

Specifications subject to change without notice. Use proper safety precautions whenever using these controls. "Chief Tools"

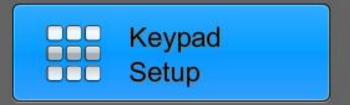

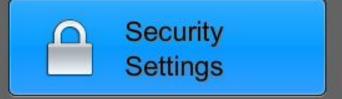

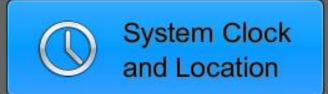

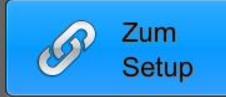

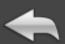

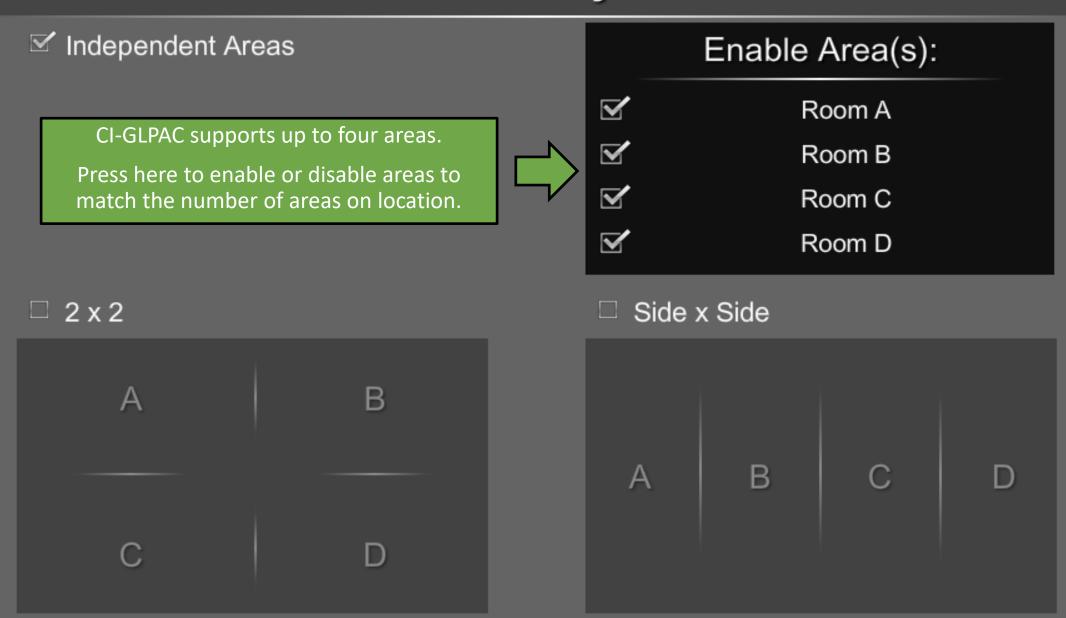

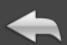

#### ✓ Independent Areas

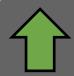

If areas on location are independent or there are no partition sensors installed, make sure that Independent Areas is checked.

 $\square$  2 x 2

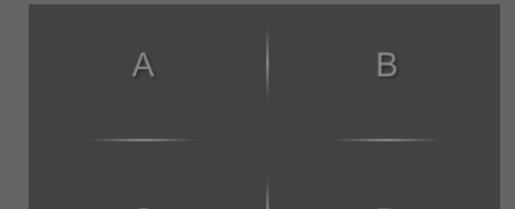

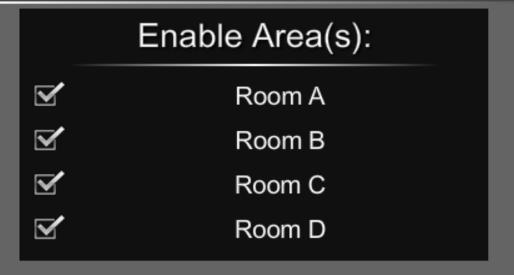

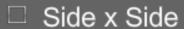

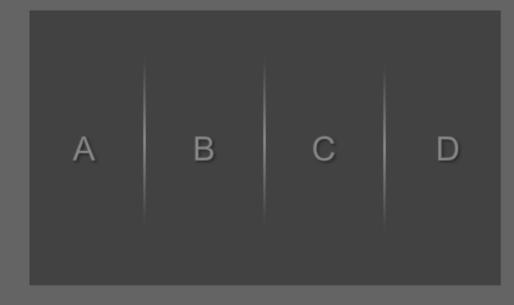

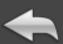

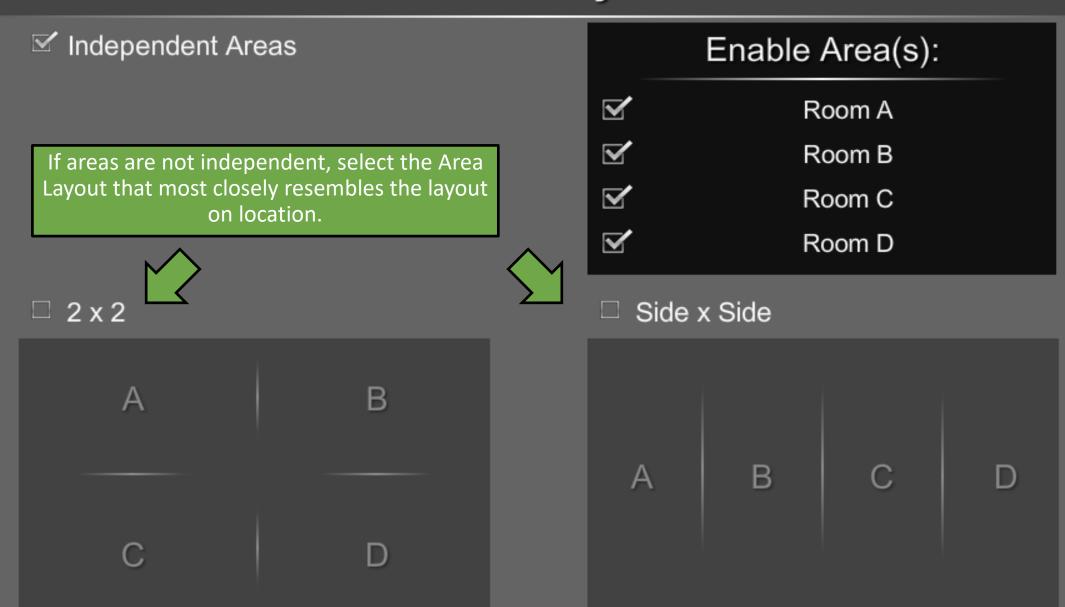

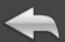

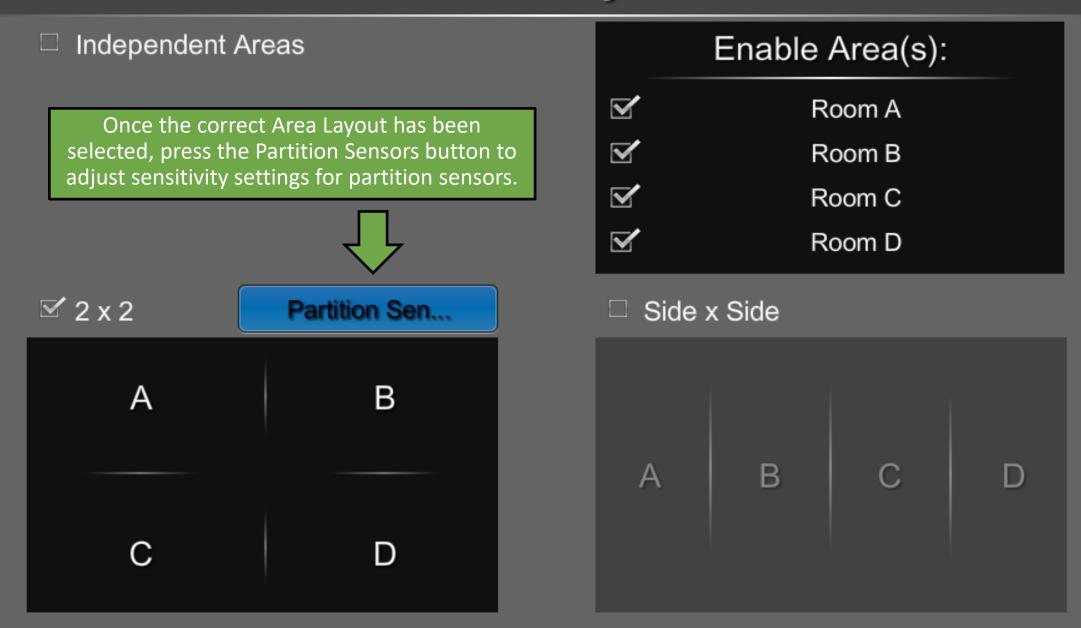

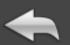

## Partition Sensor Setup

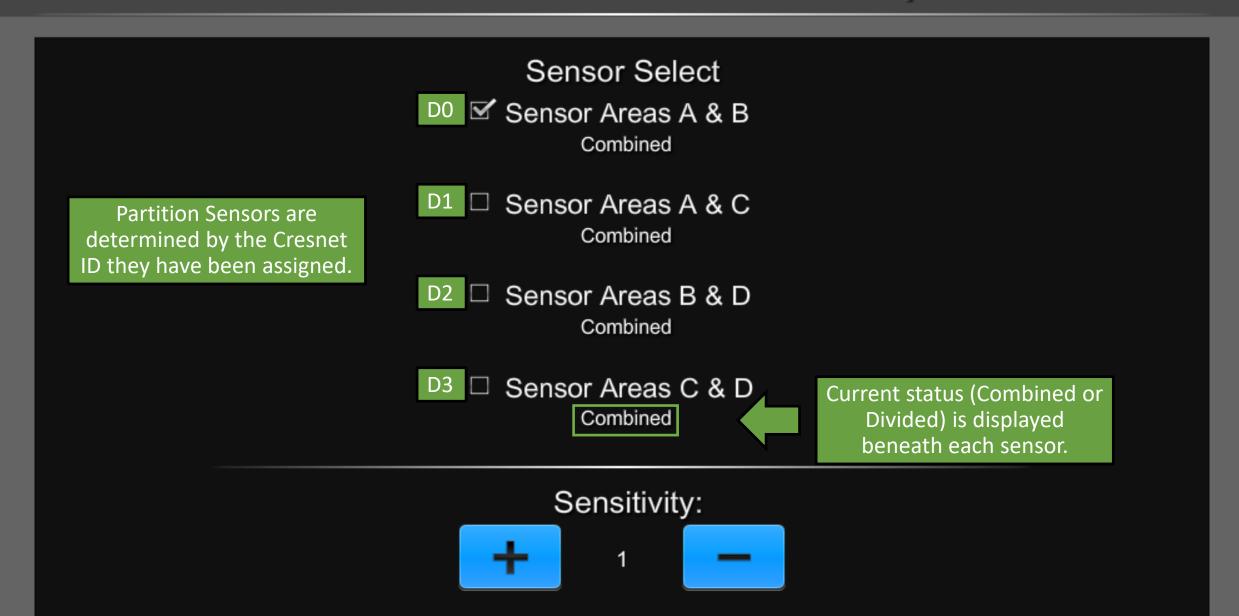

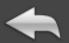

## Partition Sensor Setup

Press to select a partition sensor to configure it.

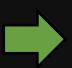

Sensor Select

- ✓ Sensor Areas A & B
  Combined
- ☐ Sensor Areas A & C

  Combined
- □ Sensor Areas B & D

  Combined
- ☐ Sensor Areas C & D

  Combined

Adjust sensitivity based on how far the partition sensor is from the partition it is detecting.

Lower sensitivity is for sensors that are closer to the partition.

Approximately one unit of sensitivity per foot of distance from the partition.

Sensitivity:

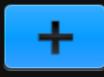

1

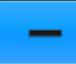

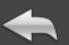

## Partition Sensor Setup

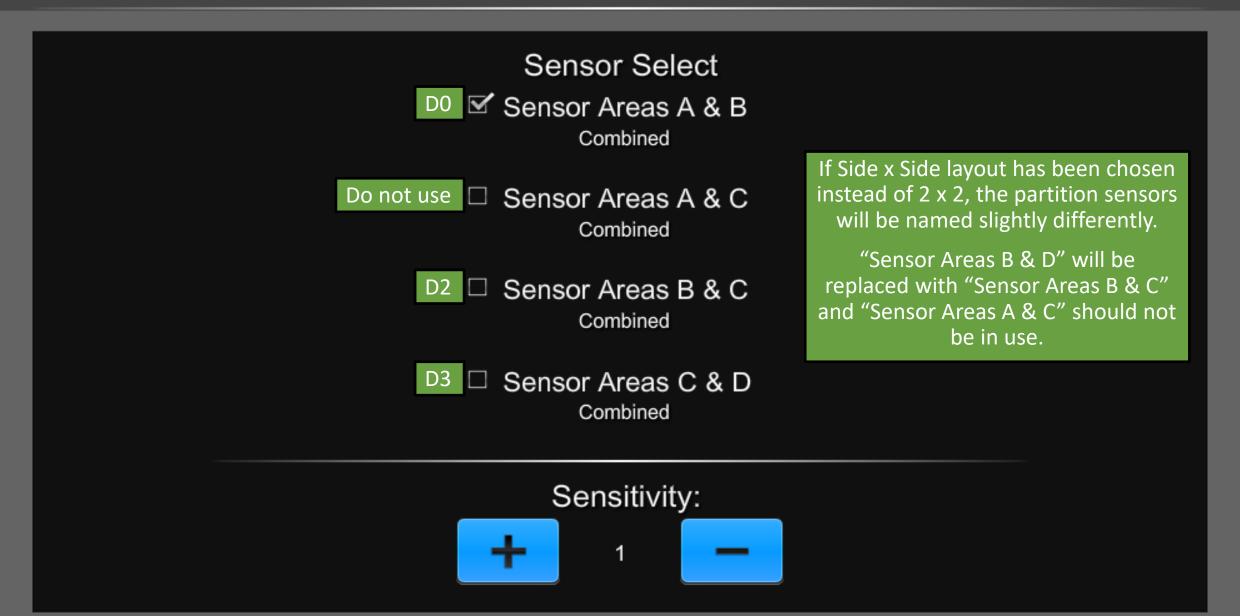

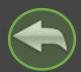

## System Setup

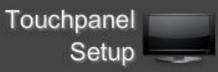

The Area Configuration menu is where changes can be made to Occupancy Sensor setup, Load Configuration, Daylight Harvesting setup, and Shade setup.

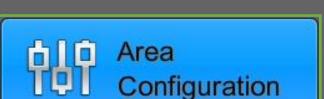

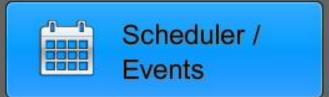

Chief Integrations' CI-GLPAC Crestron Lighting Control Platform.

Specifications subject to change without notice. Use proper safety precautions whenever using these controls. "Chief Tools"

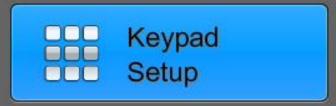

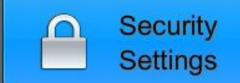

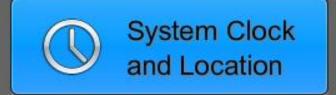

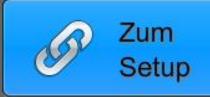

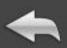

Area A: Area A Enabled

Area B: Area B Enabled

Area C: Area C Enabled

Area D: Area D Enabled Area Name:

Area A

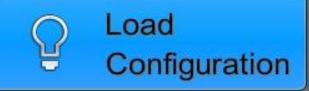

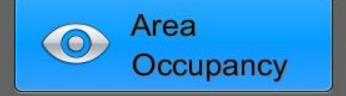

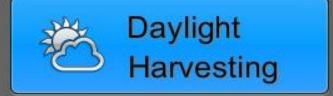

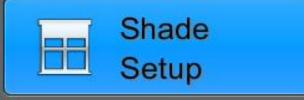

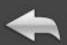

Area A: Area A Enabled

Area Select an area from the list on the left to view or change its properties. The currently selected area will be highlighted.

Area B:

Area B Enabled

Area C: Area C Enabled

Area D: Area D Enabled

#### Load

CI-GLPAC supports up to 4 areas. tion Areas that are in use will read "Enabled," while areas that are not in use will display "Disabled."

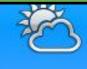

Daylight

Harvesting

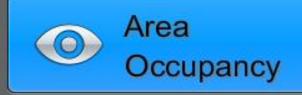

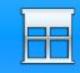

Shade Setup

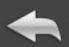

Area A: Area A Enabled

Area B: Area B Enabled

Area C: Area C Enabled

Area D: Area D Enabled Area Name:

Area A

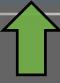

Tap anywhere in this field to launch a keyboard to change the area label.

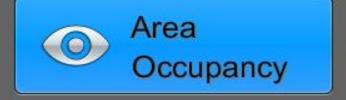

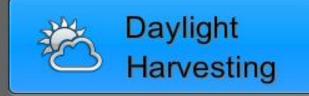

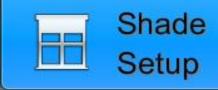

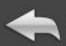

Area A: Area A Enabled

Area B: Area B Enabled

Area C: Area C Enabled

Area D: Area D Enabled Area Name:

Area A

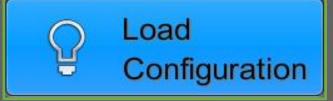

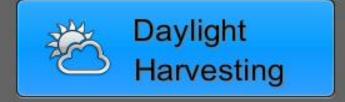

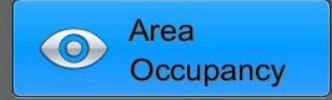

The Load Configuration menu allows making changes to any lighting load (zone).

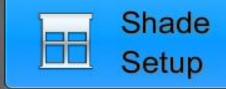

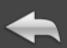

## Load Configuration

Zone 1 Assigned

Zone 2 Assigned

Zone 3 Assigned

Zone 4 Assigned

Zone 5 Assigned

Zone 6 Assigned

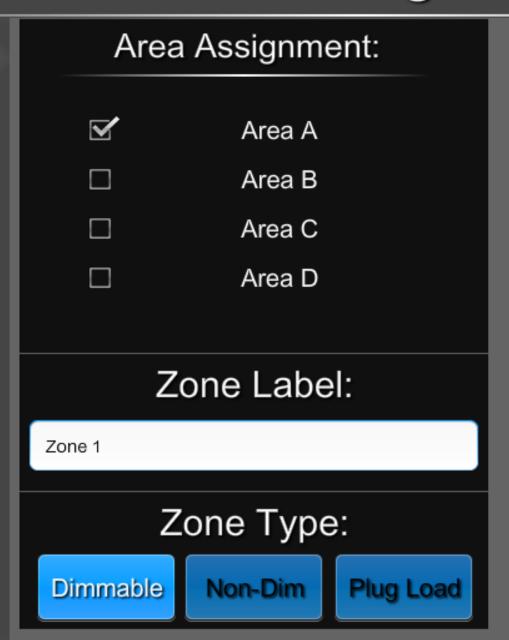

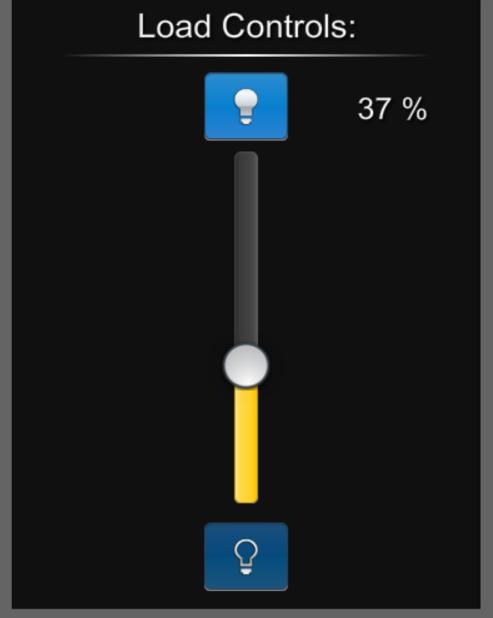

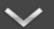

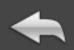

Load Configuration

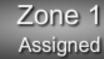

Zone 2 Assigned

Zone 3 Assigned

Zone 4 Assigned

Zone 5 Assigned

Zone 6 Assigned

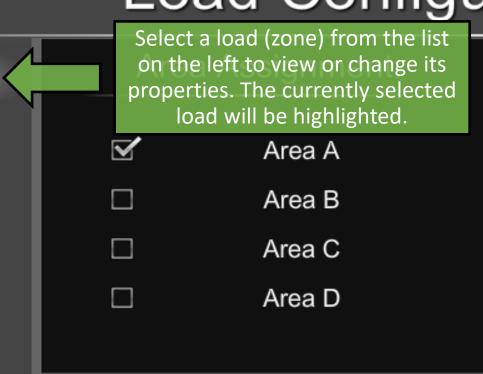

#### Zone Label:

Zone 1

Use this arrow to see Zone Type: additional loads.

Dimmable

Non-Dim

Plug Load

#### **Load Controls:**

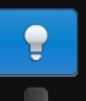

37 %

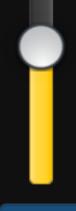

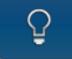

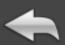

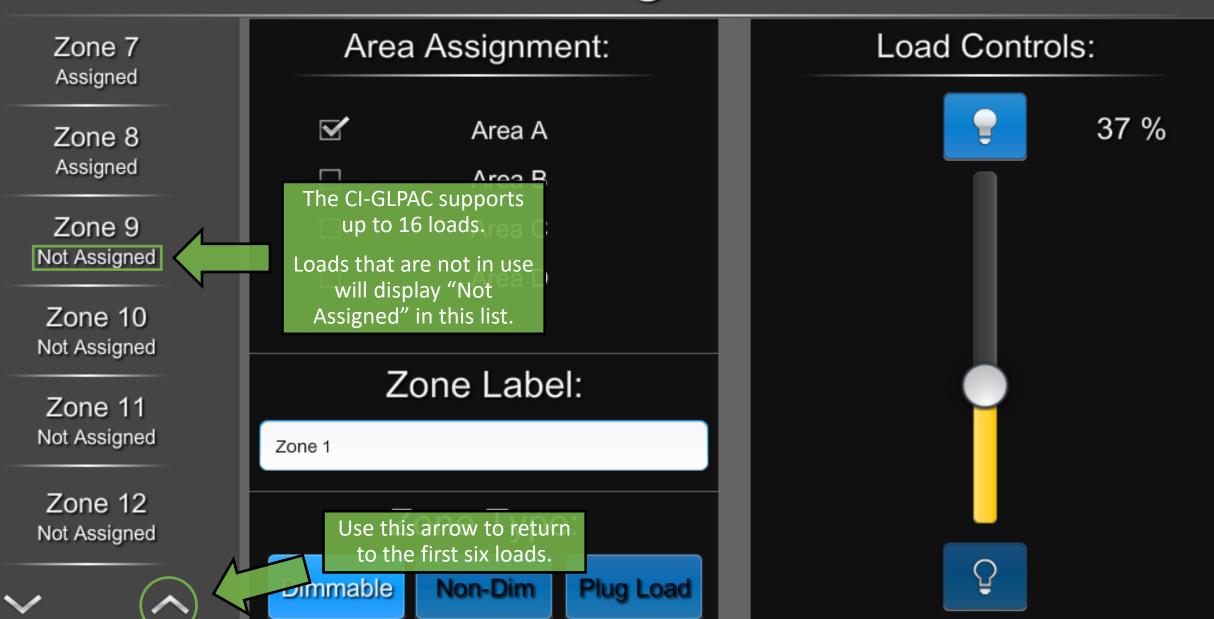

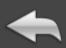

Zone 1 Assigned

Zone 2 Assigned

Zone 3 Assigned

Zone 4 Assigned

Zone 5 Assigned

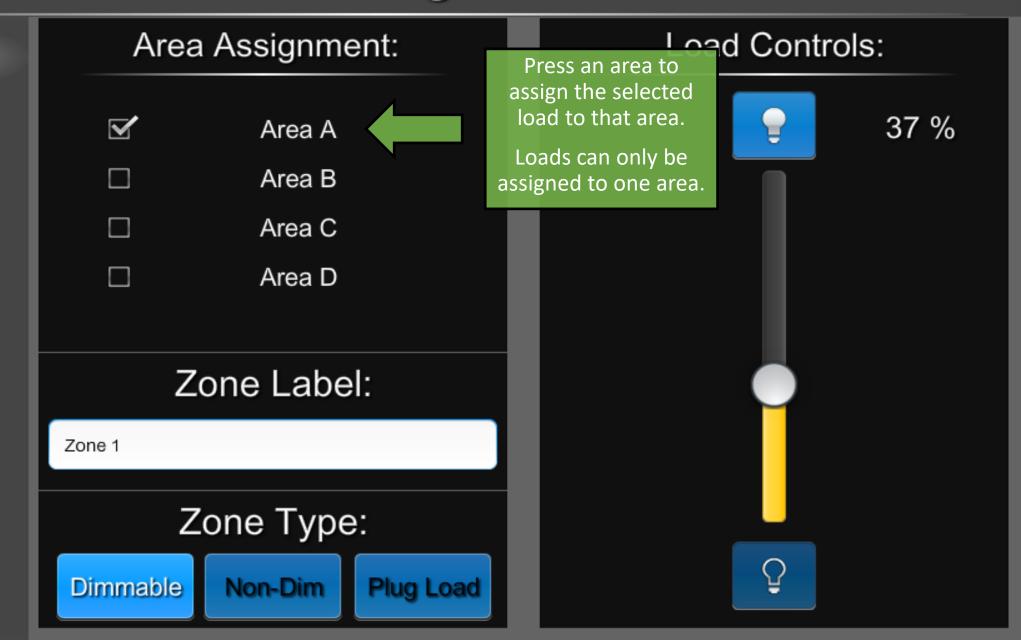

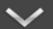

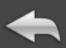

Zone 1 Assigned

Zone 2 Assigned

Zone 3 Assigned

Zone 4 Assigned

Zone 5 Assigned

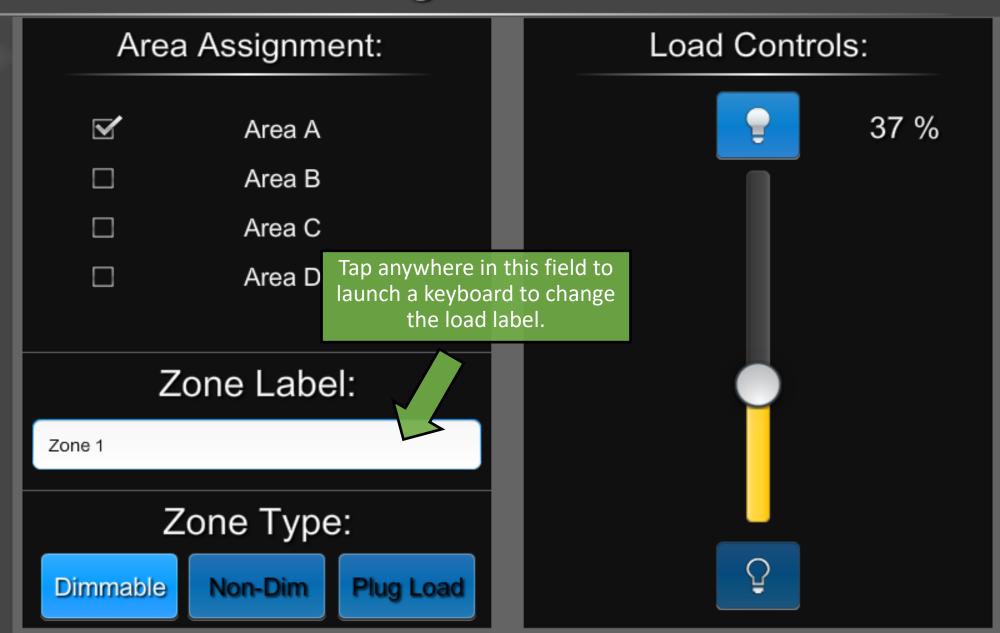

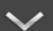

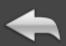

Zone 1 Assigned

Zone 2 Assigned

Zone 3 Assigned

Zone 4 Assigned

Zone 5 Assigned

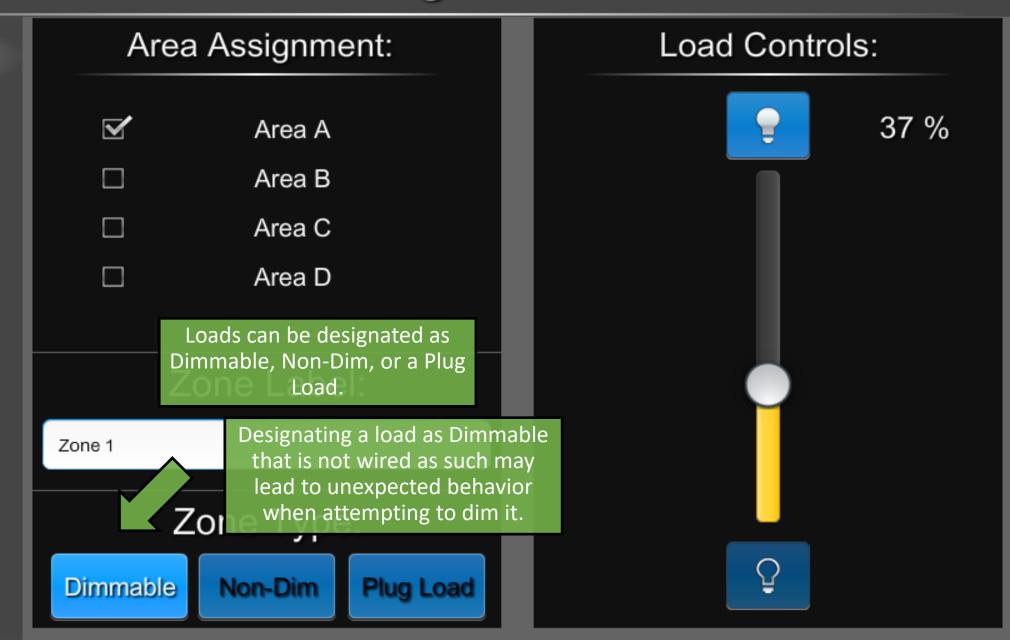

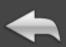

Zone 1 Assigned

Zone 2 Assigned

Zone 3 Assigned

Zone 4 Assigned

Zone 5 Assigned

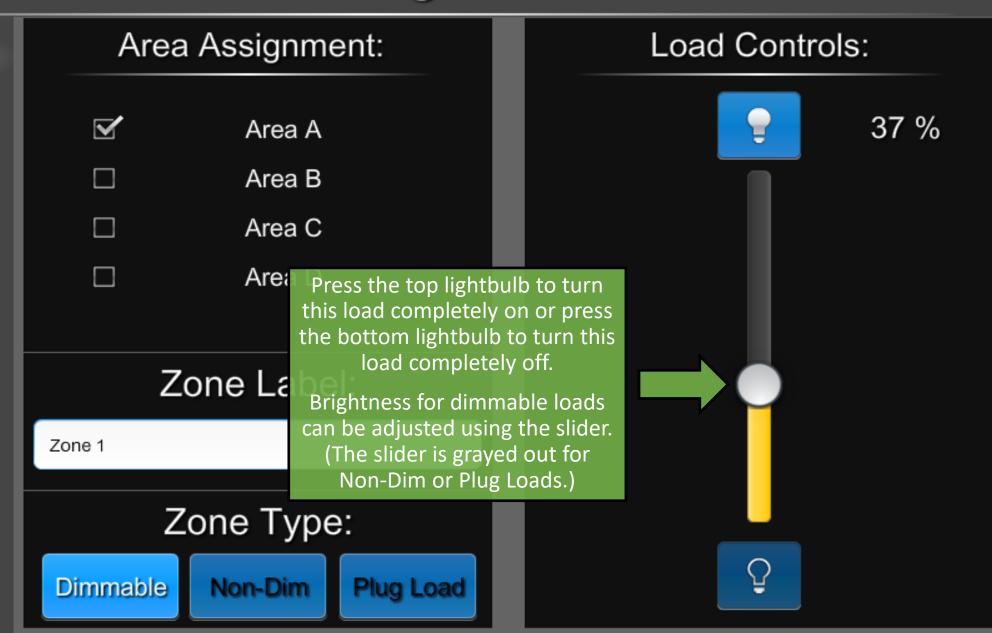

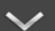

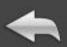

# Area Configuration

Area A: Area A Enabled

Area B: Area B Enabled

Area C: Area C Enabled

Area D: Area D Enabled Area Name:

Area A

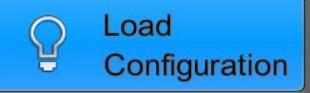

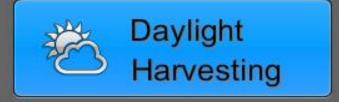

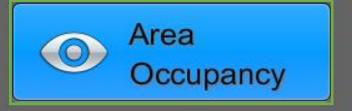

The Area Occupancy menu allows changes to Occupancy Sensor assignments and adjustments to sensor settings.

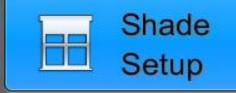

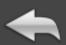

#### Sensor Assignment Sensor Features Ultrasonic Sensitivity Occupancy ✓ Sensor 1 Status LEDs Local: Vacant **Short Timeout** Vacancy Sensor 2 Local: Vacant Ultrasonic - Side A PIR Sensitivity Sensor 3 Occupancy Ultrasonic - Side B Local: Vacant Passive Infrared Vacancy Sensor 4 Local: Vacant Mode: Timeout: Vacancy Occupancy Disabled 00:00

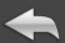

#### Sensor Assignment ✓ Sensor 1 Local: Vacant

Sensor 2

Sensor 3

Sensor 4

Local: Vacant

Local: Vacant

Local: Vacant

Select the occupancy sensors from the list here. Multiple sensors can be assigned to a single area, but a single sensor cannot be assigned to multiple areas.

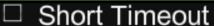

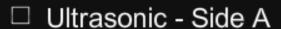

- Ultrasonic Side B
- Passive Infrared

#### Ultrasonic Sensitivity Occupancy

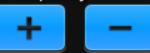

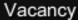

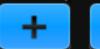

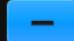

#### PIR Sensitivity

Occupancy

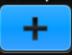

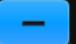

Vacancy

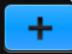

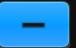

#### Timeout:

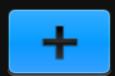

00:00

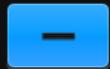

Occupancy Vacancy Disabled

Mode:

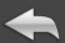

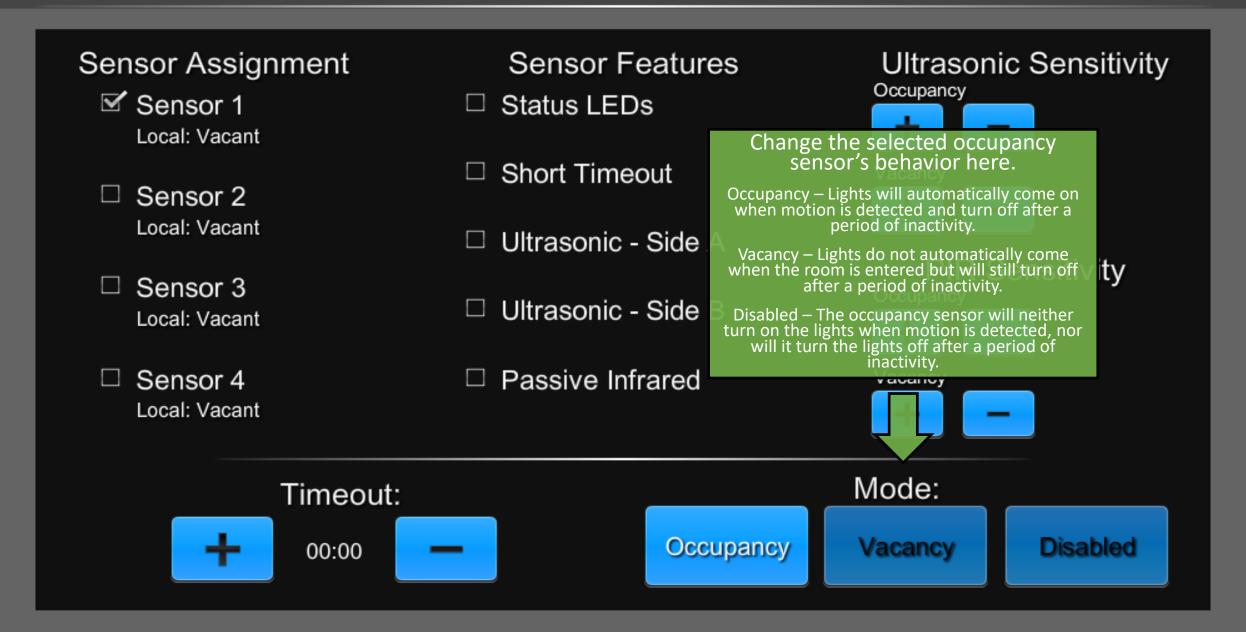

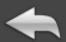

Sensor Features, Sensitivity, and
Timeout are only adjustable
through the UI for Cresnet
occupancy sensors, and will be
grayed out for non-system Crestron
and non-Crestron devices.

Non-system Crestron devices can be adjusted using a GLS-REMOTE-ODT/OIR Crestron Occupancy Sensor Remote.

Devices from other manufacturers may have other methods of adjustment. Consult their respective install guides for details.

Sensor Features

- ☐ Status LEDs
- □ Short Timeout
- □ Ultrasonic Side A
- ☐ Ultrasonic Side B
- □ Passive Infrared

Ultrasonic Sensitivity

Occupancy

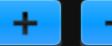

Vacancy

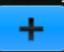

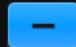

PIR Sensitivity

Occupancy

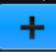

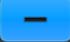

Vacancy

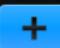

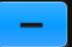

Timeout:

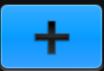

00:00

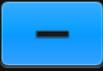

Mode:

Occupancy

Vacancy

Disabled

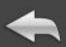

# Area Configuration

Area A: Area A Enabled

Area B: Area B Enabled

Area C: Area C Enabled

Area D: Area D Enabled Area Name:

Area A

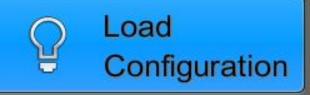

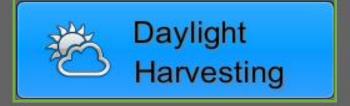

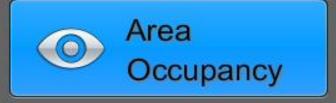

The Daylight Harvesting menu allows enabling and configuring Daylight Harvesting zones.

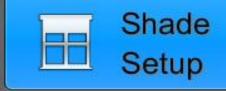

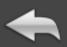

Zone 1 Assigned

Zone 2 Assigned

Zone 3 Assigned

Zone 4 Assigned

Zone 5 Assigned

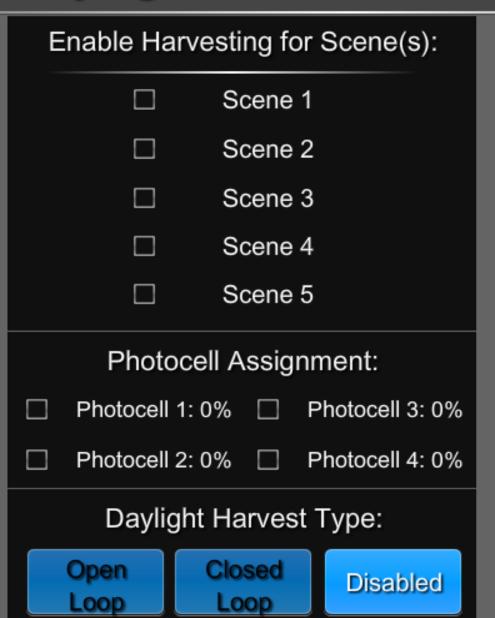

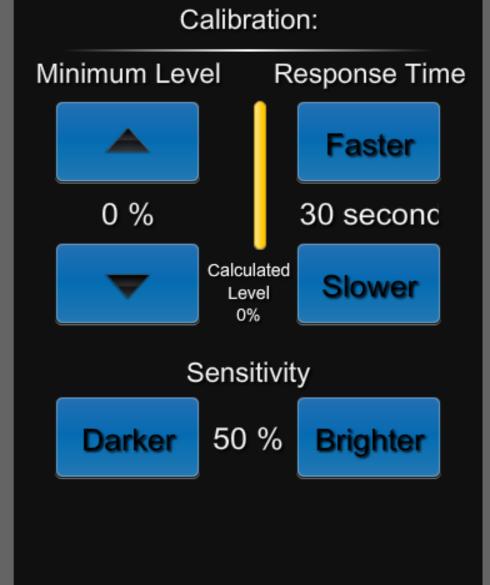

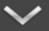

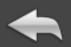

Zone 1 Assigned

Zone 2 Assigned

Zone 3 Assigned

Zone 4 Assigned

Zone 5 Assigned

Zone 6 Assigned

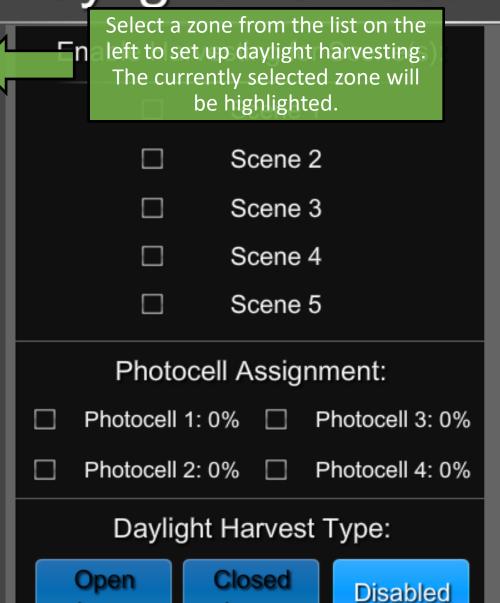

Loop

Loop

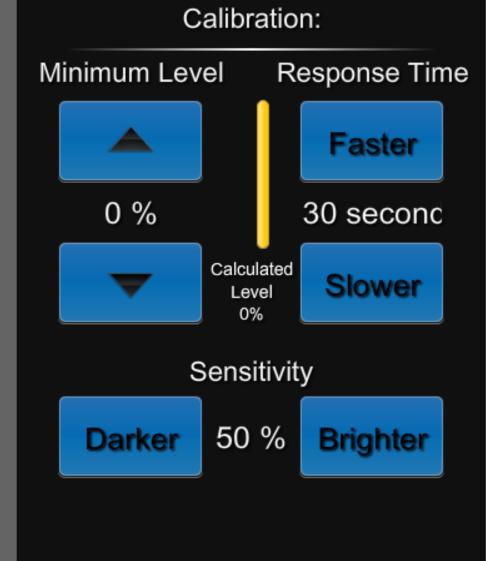

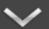

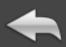

Zone 1 Assigned

Zone 2 Assigned

Zone 3 Assigned

Zone 4 Assigned

Zone 5 Assigned

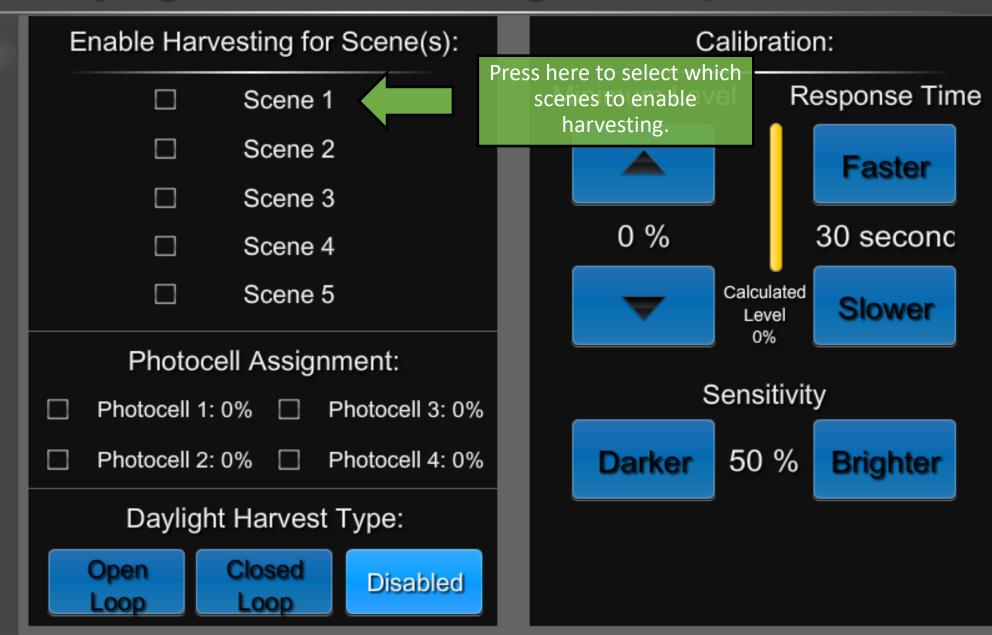

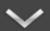

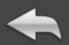

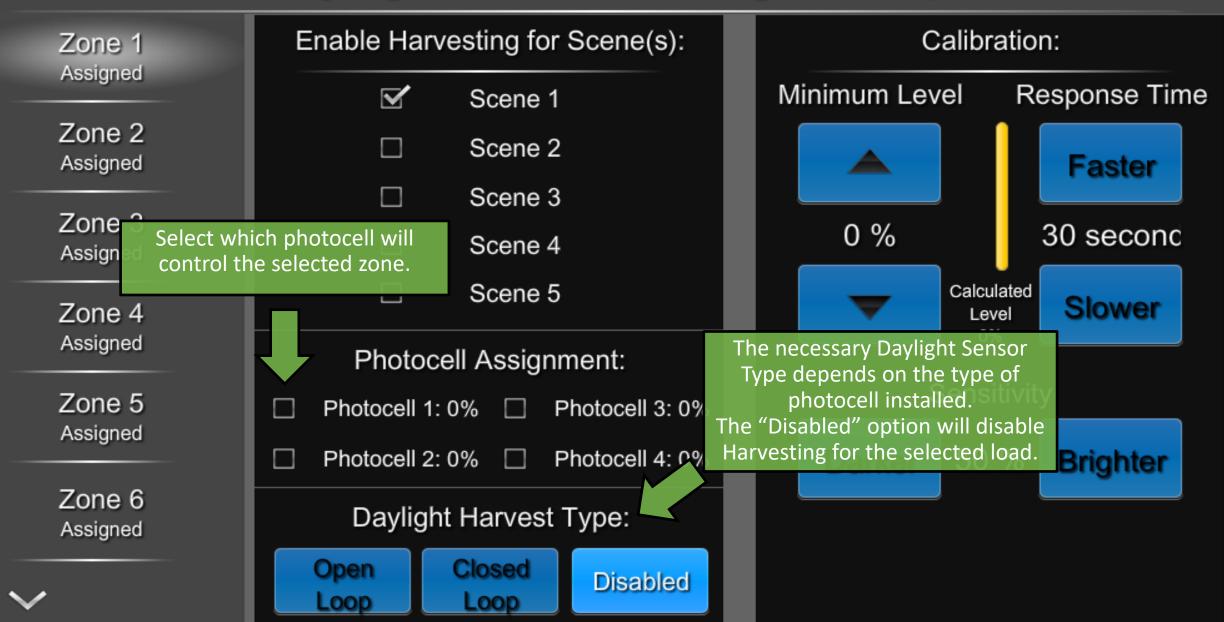

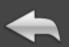

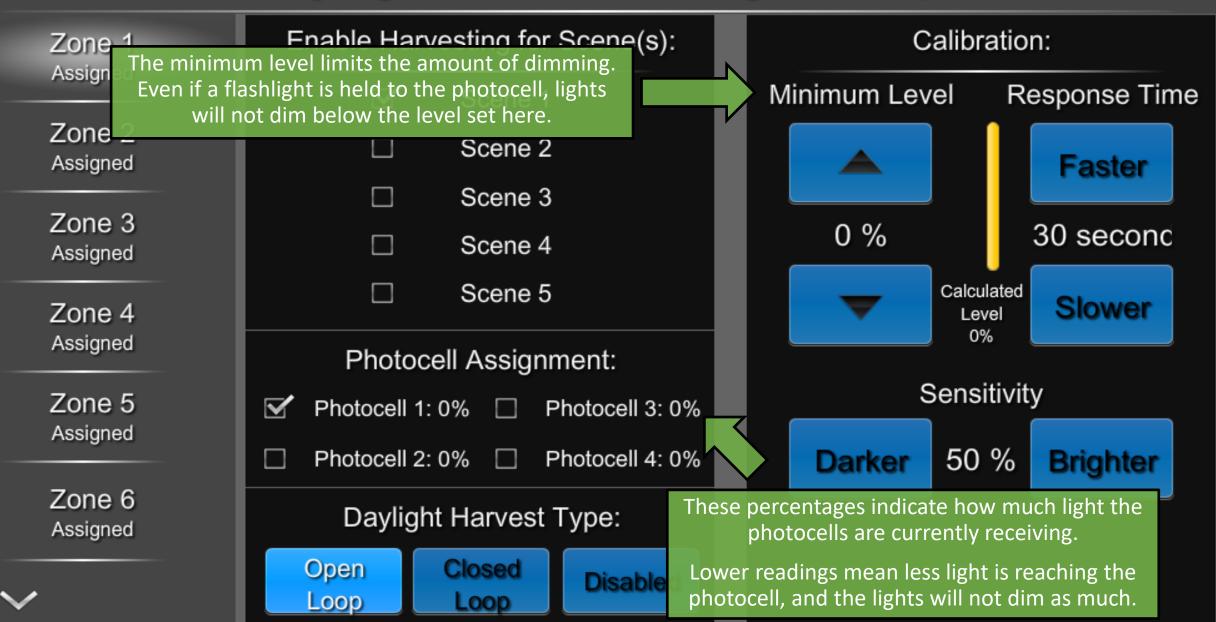

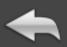

Zone 1 Assigned

Zone 2 Assigned

Zone 3 Assigned

Zone 4 Assigned

Zone 5 Assigned

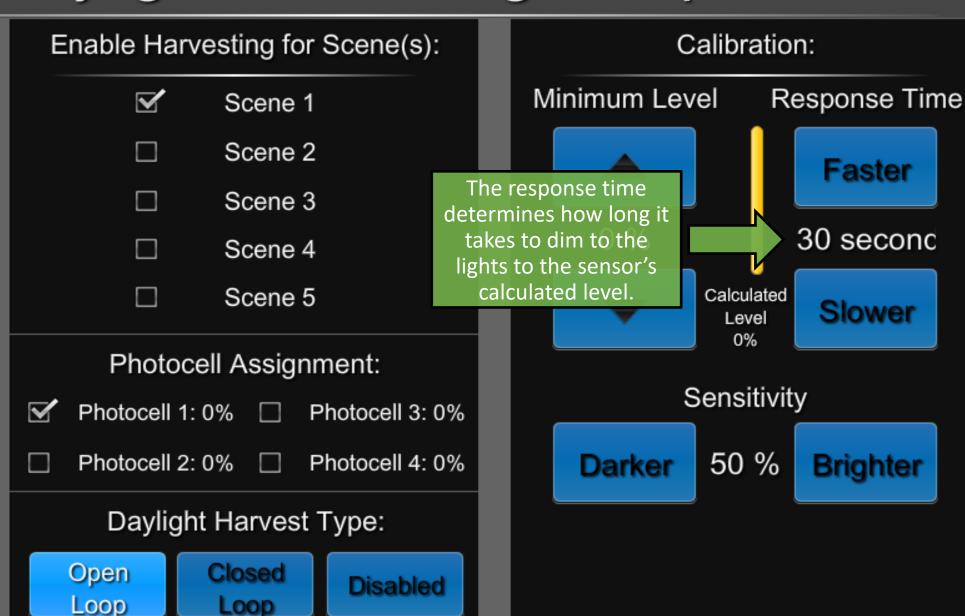

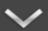

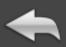

Zone 1 Assigned

Zone 2 Assigned

Zone 3 Assigned

Zone 4 Assigned

Zone 5 Assigned

Zone 6 Assigned

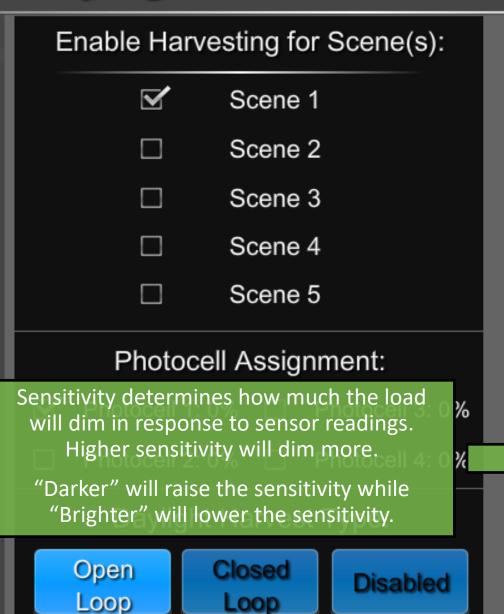

Calibration: Minimum Level Response Time **Faster** 0 % 30 second Calculated Slower Level 0% Sensitivity 50 % Darker Brighter

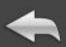

# Area Configuration

Area A: Area A Enabled

Area B: Area B Enabled

Area C: Area C Enabled

Area D: Area D Enabled Area Name:

Area A

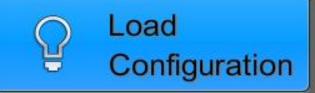

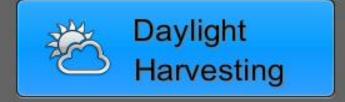

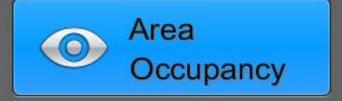

The Shade Setup menu allows renaming shades and assigning them to areas.

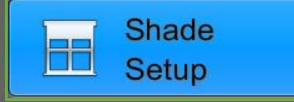

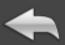

Area A: Area A

Area B: Area B

Area C: Area C

Area D: Area D

| Shade As | ssignment for Area: |
|----------|---------------------|
|          | Shade 1             |
|          | Shade 2             |
|          | Shade 3             |
|          | Shade 4             |

|          | Shade Labels: |
|----------|---------------|
| Shade 1: |               |
| Shade 1  |               |
| Shade 2: |               |
| Shade 2  |               |
| Shade 3: |               |
| Shade 3  |               |
| Shade 4: |               |
| Shade 4  |               |

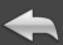

Area A: Area A Area B: Area B Area C: Area C Area D: Area D

Select an area from the list on the left to assign or unassign shades to it. The currently selected area will be highlighted.

Shade 3

Shade 4

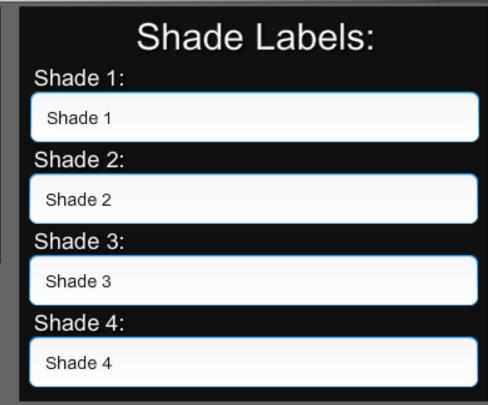

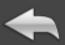

Area A: Area A

Area B: Area B

Area C: Area C

Area D: Area D

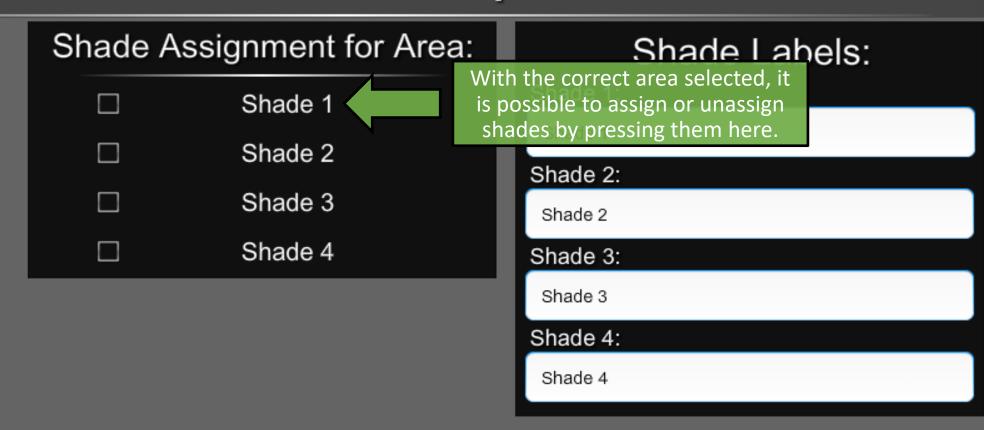

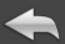

Area A: Area A

Area B: Area B

Area C: Area C

Check marks will appear to indicate that the selected shades have been assigned.

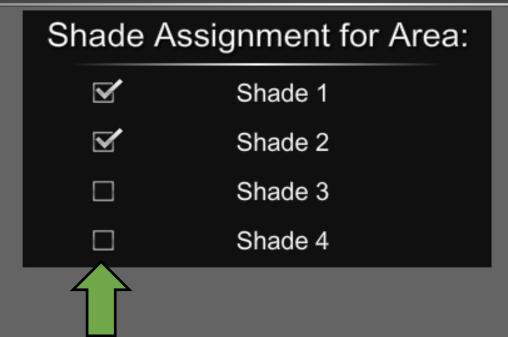

|          | Shade Labels: |
|----------|---------------|
| Shade 1: |               |
| Shade 1  |               |
| Shade 2: |               |
| Shade 2  |               |
| Shade 3: |               |
| Shade 3  |               |
| Shade 4: |               |
| Shade 4  |               |

Area D:

Area D

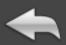

Area A: Area A

Area B: Area B

Area C: Area C

Area D: Area D

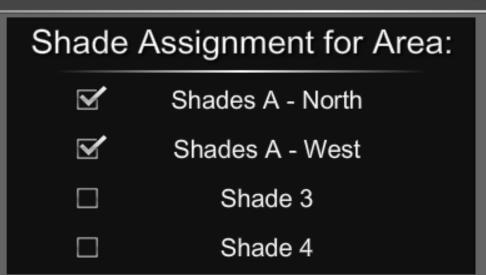

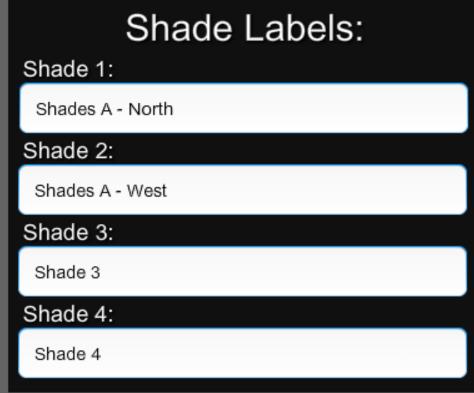

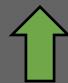

Shades can be renamed by tapping in these fields to launch a keyboard. Names are updated automatically as they are typed.

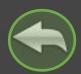

# System Setup

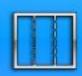

Area Layout

The Scheduler / Events menu allows editing the current Schedule and Events.

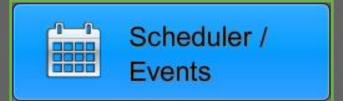

Chief Integrations' CI-GLPAC Crestron Lighting Control Platform.

Specifications subject to change without notice. Use proper safety precautions whenever using these controls. "Chief Tools"

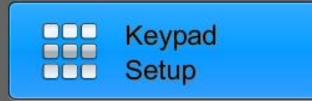

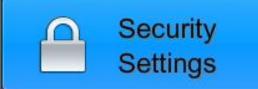

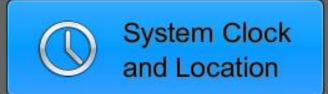

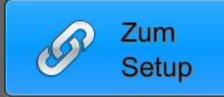

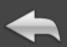

Event 1 12:00 AM

Event 2 12:00 AM

Event 3 12:00 AM

Event 4 12:00 AM

Event 5 12:00 AM

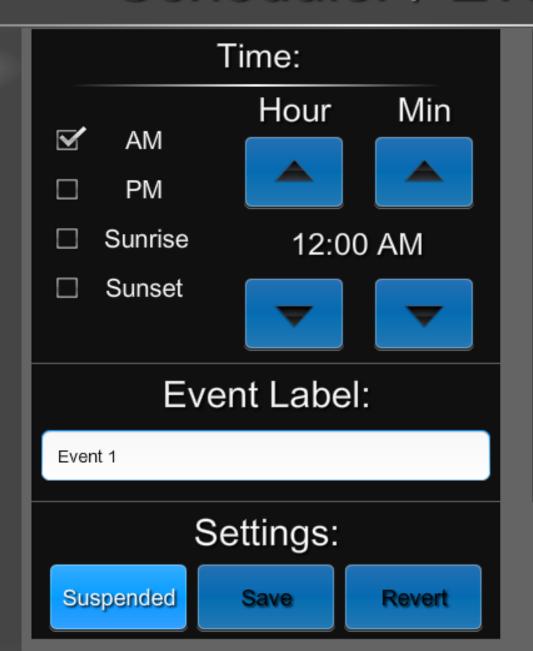

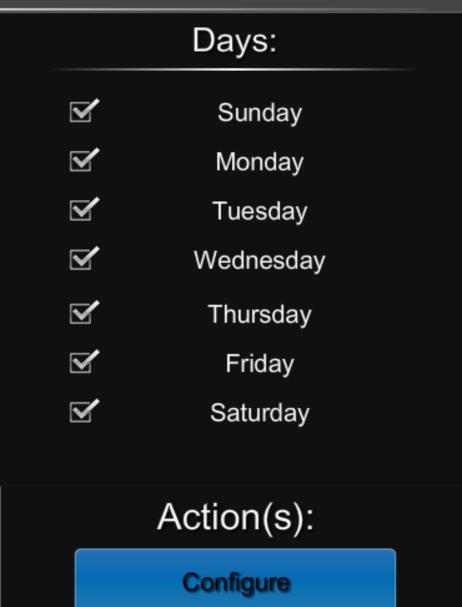

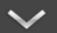

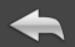

12:00 AM

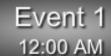

Event 2 12:00 AM

Event 3 12:00 AM

Event 4 12:00 AM

Event 5 12:00 AM

Event 6 12:00 AM

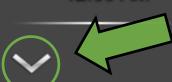

Select an event from the list on the left to view or change it. The currently selected event will be highlighted.

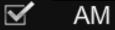

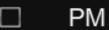

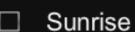

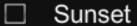

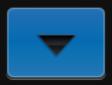

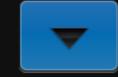

#### **Event Label:**

Event 1

Use this arrow to see additional events.

Suspended

Settings:

Save

Revert

#### Days:

✓ Sunday

✓ Monday

**✓** Tuesday

✓ Wednesday

✓ Friday

✓ Saturday

Action(s):

Configure

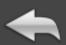

The CI-GLPAC supports up Event 7 to 20 Events. 12:00 AM Min Events that have not been set up yet will display as Event 8 triggering at 12:00 AM 12:00 AM and will be Suspended. Event 9 Sunrise 12:00 AM 12:00 AM Sunset Event 10 12:00 AM **Event Label:** Event 11 12:00 AM Event 1 Use this arrow to return Event 12 to the first six events. 12:00 AM Suspended Save Revert

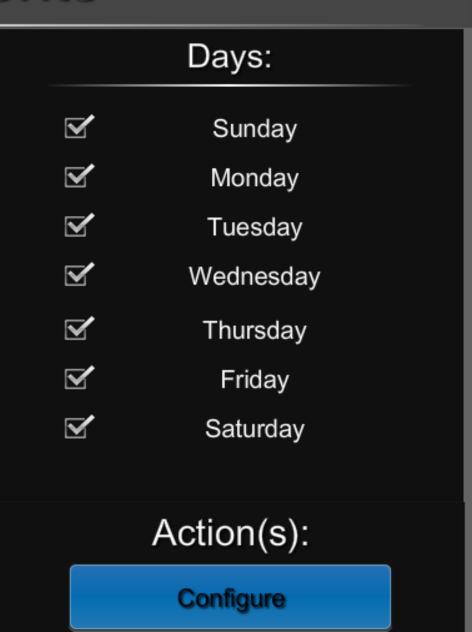

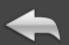

Event 1 12:00 AM

Event 2 12:00 AM

Event 3 12:00 AM

Event 4 12:00 AM

Event 5 12:00 AM

Event 6 12:00 AM

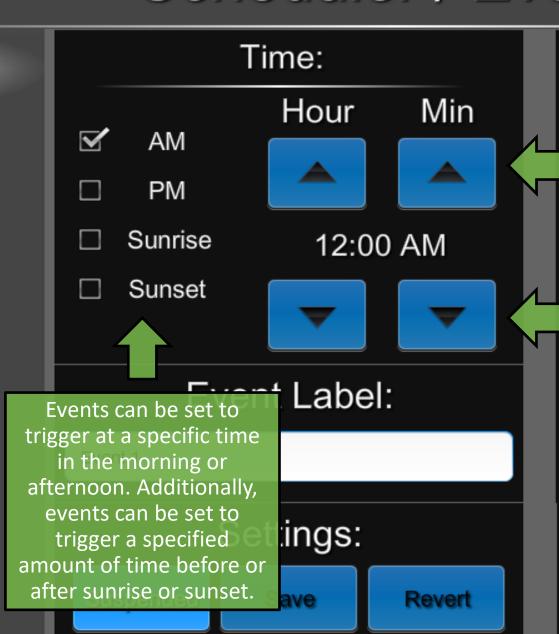

Days:

Sunday

Use these up and down arrows to adjust the hour and minute.

It is possible to go
"negative" and have an
event trigger before
sunrise or sunset.

Sunrise and sunset calculations are made based on the latitude and longitude as set in the System Clock and Location menu.

Action(s):

Configure

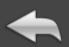

Event 1 12:00 AM

Event 2 12:00 AM

Event 3 12:00 AM

Event 4 12:00 AM

Event 5 12:00 AM

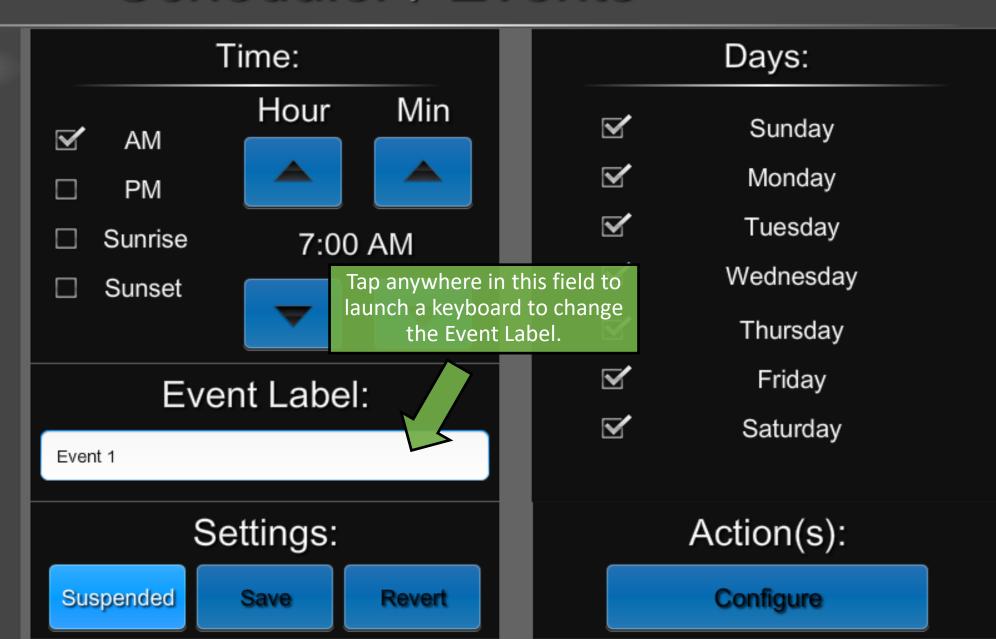

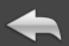

Event 1 12:00 AM

Event 2 12:00 AM

Event 3 12:00 AM

Event 4 12:00 AM

Event 5 12:00 AM

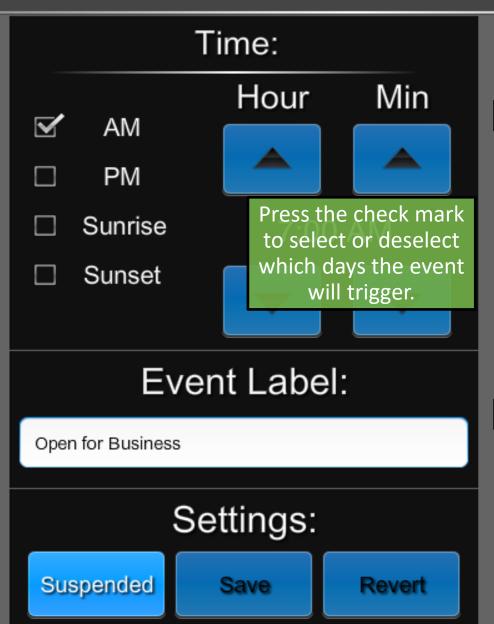

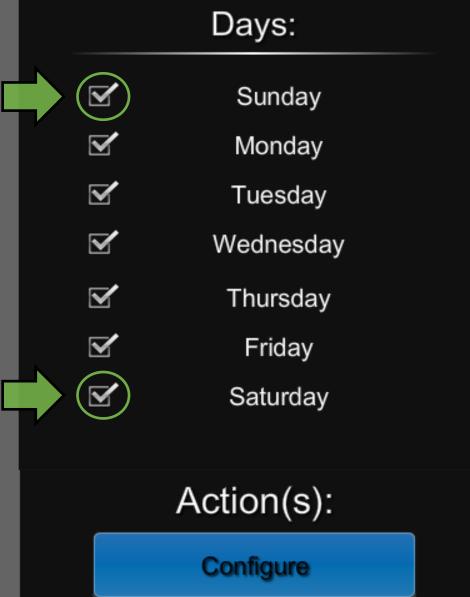

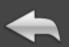

Event 1 12:00 AM

Event 2 12:00 AM

Event 3 12:00 AM

Event 4 12:00 AM

Event 5 12:00 AM

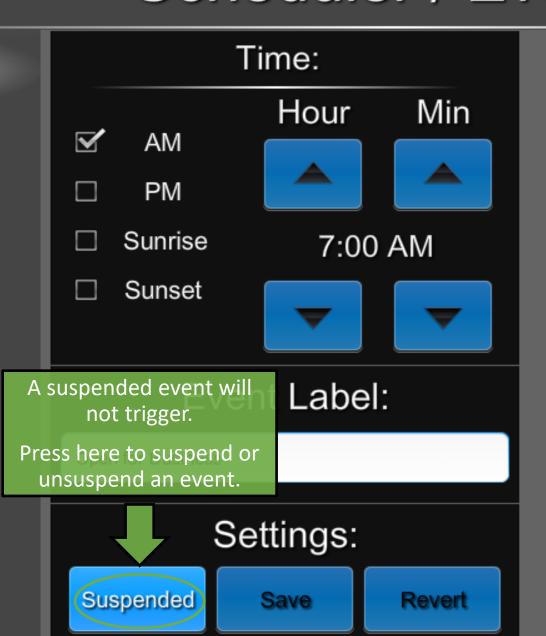

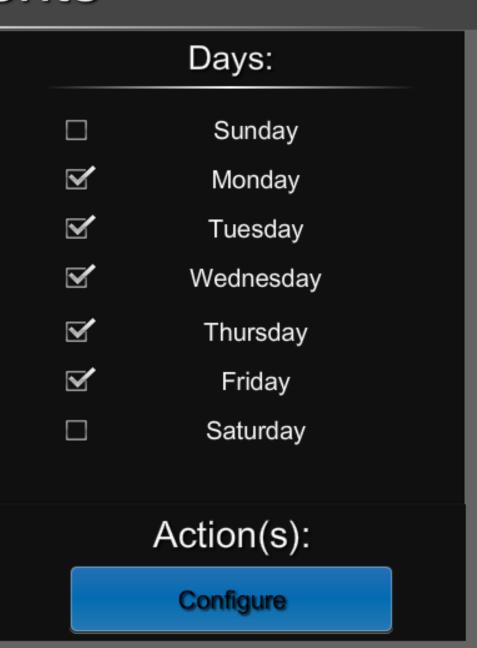

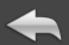

Changes will not be Event 1 reflected in the event list 12:00 AM until they have been saved. Min HOUL  $\mathbf{Y}$ AM Event 2 12:00 AM PM Event 3 Sunrise 7:00 AM 12:00 AM Sunset Event 4 12:00 AM **Event Label:** Event 5 12:00 AM Open for Business Event 6 Settings: 12:00 AM Suspend Save Revert

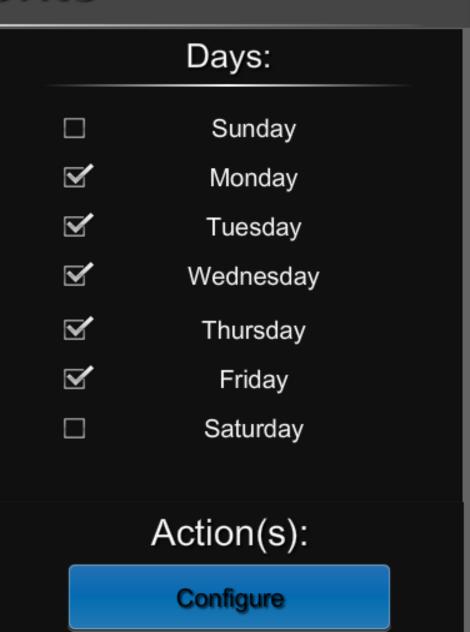

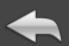

Event 1 12:00 AM

Event 2 12:00 AM

Event 3 12:00 AM

Event 4 12:00 AM

Event 5 12:00 AM

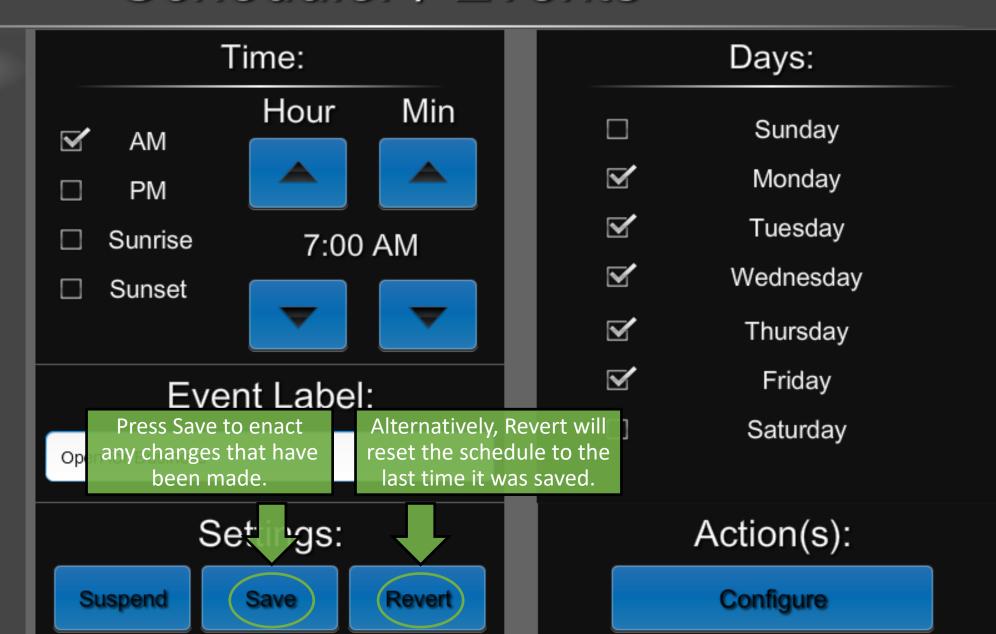

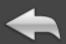

#### Open for Business 7:00 AM

Event 2 12:00 AM

Event 3 12:00 AM

Event 4 12:00 AM

Event 5

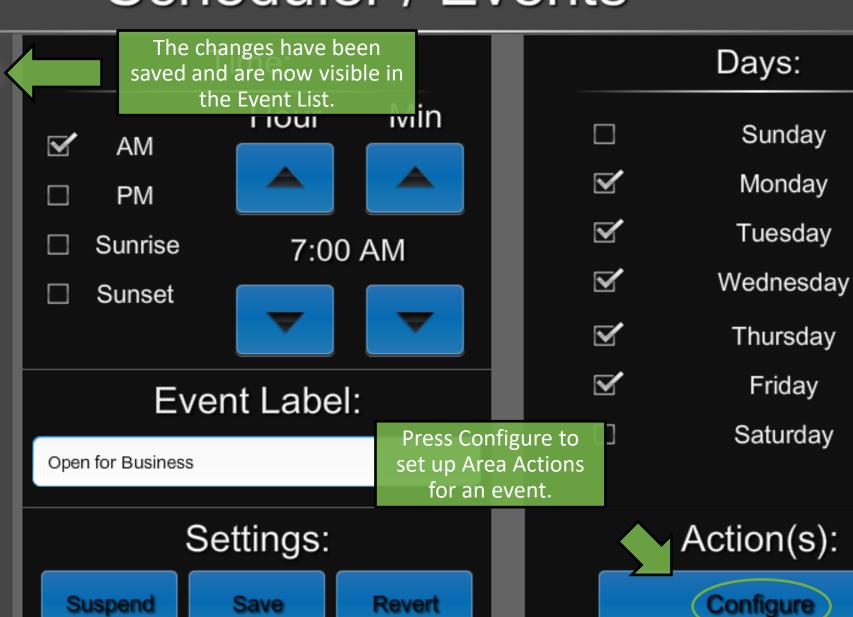

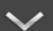

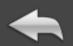

# Event Action(s):

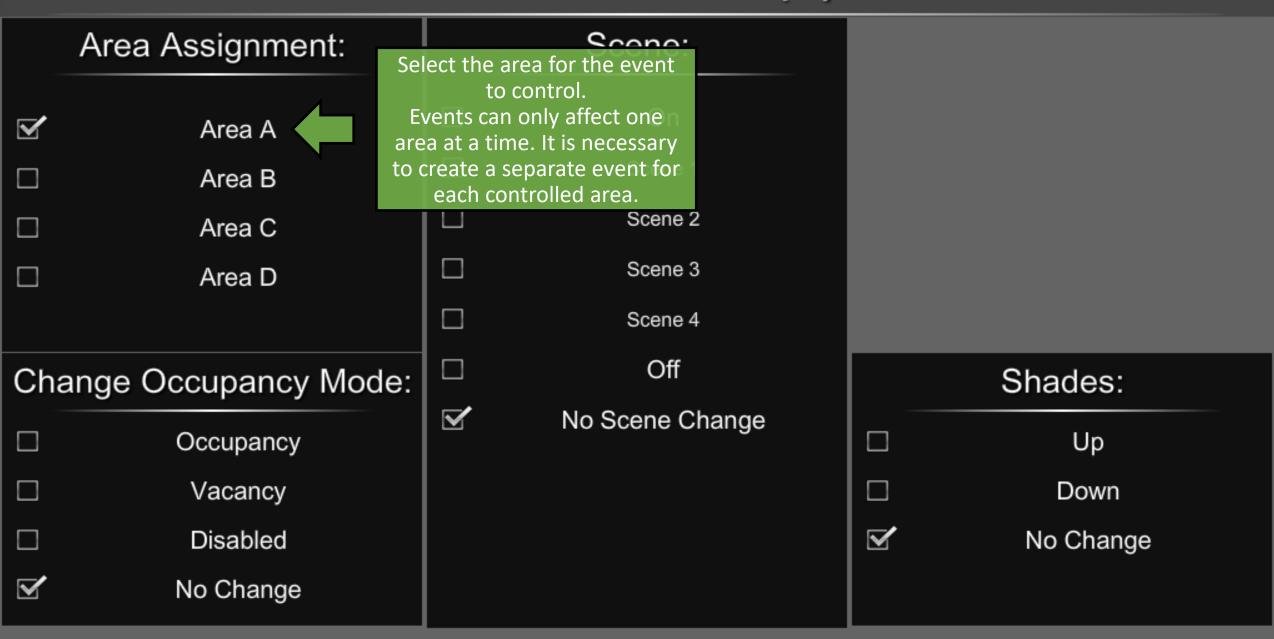

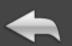

## Event Action(s):

# Area Assignment: Area A Area B Area C Area D Change Occupancy Mode: Occupancy Vacancy Disabled No Change

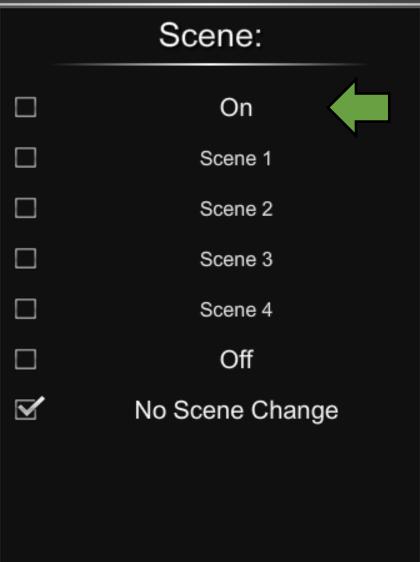

Select a scene for the area to recall when the event triggers.

"On" will turn all the zones to 100% brightness, while "Off" will turn them all off. If "No Scene Change" is selected, all zones in the area will stay at whatever brightness levels they already are.

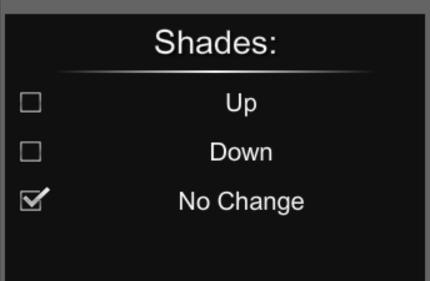

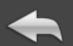

## Event Action(s):

# Area Assignment: Area A Area B Area C Area D Change Occupancy Mode: Occupancy Vacancy Disabled No Change

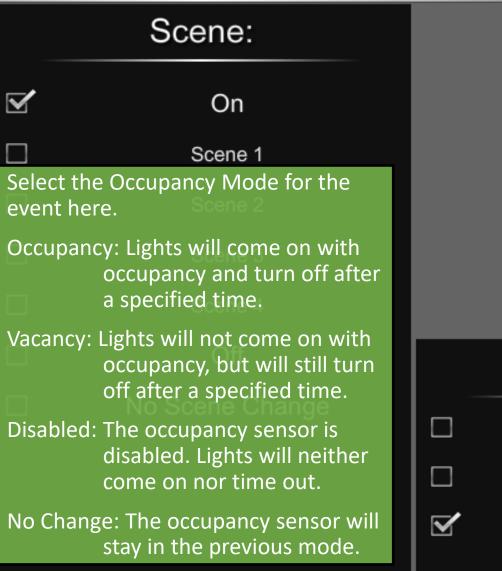

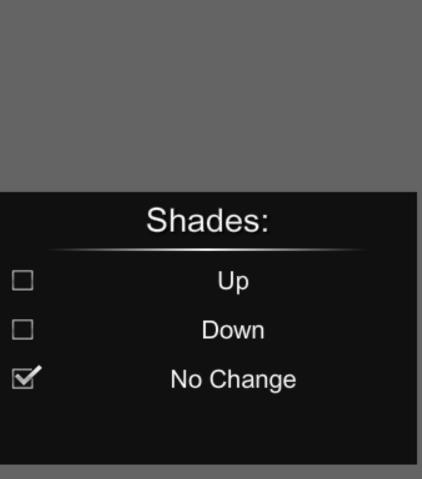

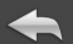

## Event Action(s):

## Area Assignment: Area A Area B Area C Area D Change Occupancy Mode: $\square$ Occupancy Vacancy Disabled No Change

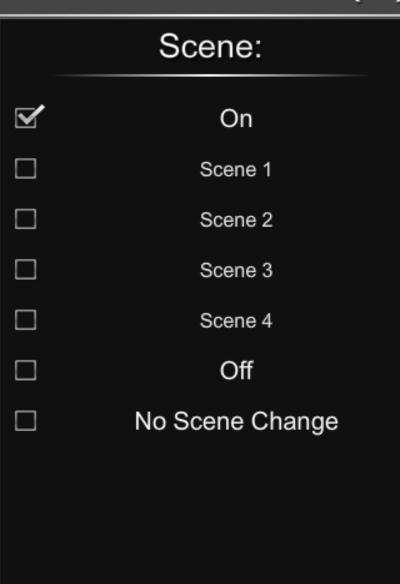

Change the Shades mode here. Up: Shades will open all the way. Down: Shades will close all the way. No Change: Shades will stay where they are. Leave at "No Change" if shades are not controlled by the CI-GLPAC. Shades: Up

Down

No Change

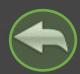

# System Setup

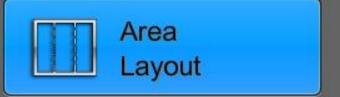

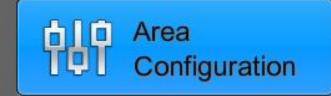

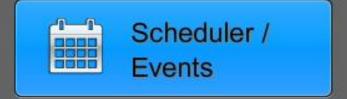

Chief Integrations' CI-GLPAC Crestron Lighting Control Platform.

Specifications subject to change without notice. Use proper safety precautions whenever using these controls. "Chief Tools"

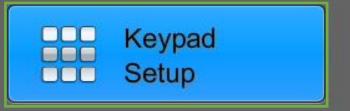

The Keypad Setup menu allows changing Keypad Area Assignments and Keypad Types.

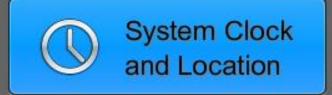

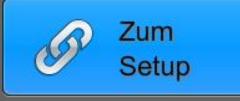

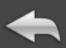

Keypad 10 Enabled

Keypad 11 Enabled

Keypad 12 Enabled

Keypad 13 Enabled

Keypad 14
Not Enabled

Keypad 15
Not Enabled

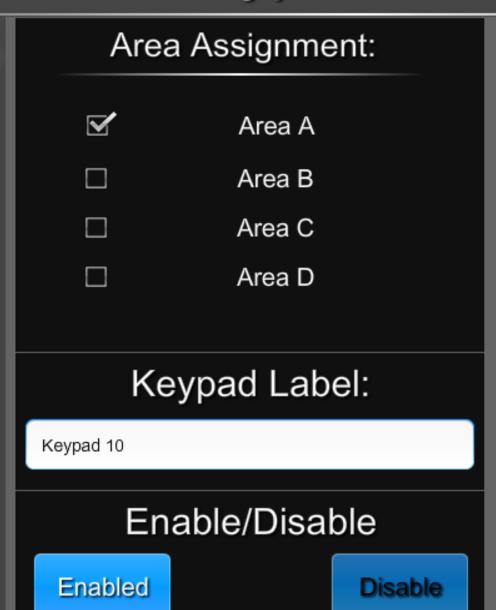

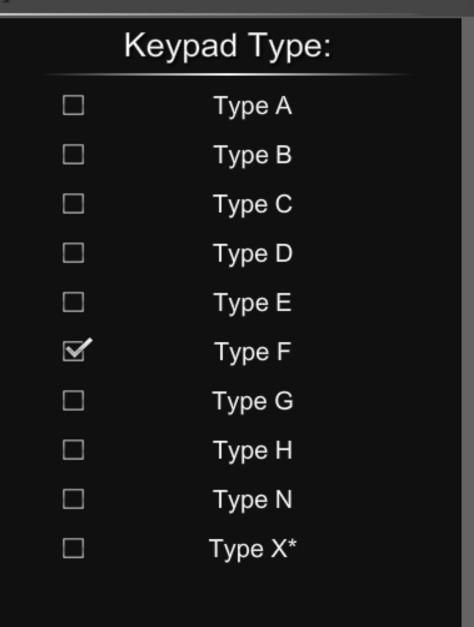

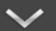

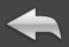

Keypad 10 Enabled

Keypad 11 Enabled

Keypad 12 Enabled

Keypad 13 Enabled

Keypad 14
Not Enabled

Keypad 15
Not Enabled

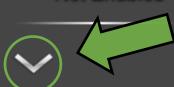

Select a keypad from the list on the left to view or change its properties. The currently selected keypad will be highlighted.

✓ Area A

□ Area B

☐ Area C

□ Area D

Keypad Label:

Keypad 10

Jse this arrow to see additional keypads.

Enabled

Use this arrow to see able/Disable

Disable

### Keypad Type:

□ Type A

☐ Type B

☐ Type C

□ Type D

☐ Type E

**✓** Type F

☐ Type G

☐ Type H

☐ Type N

□ Type X\*

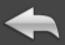

Keypad 16
Not Enabled

Keypad 17
Not Enabled

Keypad 18 Not Enabled

Keypad 19
Not Enabled

Keypad 1A Not Enabled

Keypad 1B Not Enabled

### Area Assignment:

The CI-GLPAC supports up to 16 keypads, addressed in hexadecimal between 10 and 1F.

Keypads that are not in use will be disabled and display "Not Enabled" in the list.

Area D

### Keypad Label:

Keypad 10

⊑nabled

Use this arrow to return to the first six keypads.

Disable

### Keypad Type:

- □ Type A
- ☐ Type B
- ☐ Type C
- ☐ Type D
- ☐ Type E
- ☐ Type G
- ☐ Type H
- ☐ Type N
- ☐ Type X\*

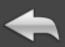

Keypad 10 Enabled

Keypad 11 Enabled

Keypad 12 Enabled

Keypad 13 Enabled

If a keypad is going to be used, it must be enabled.

Keypad 15
Not Enabled

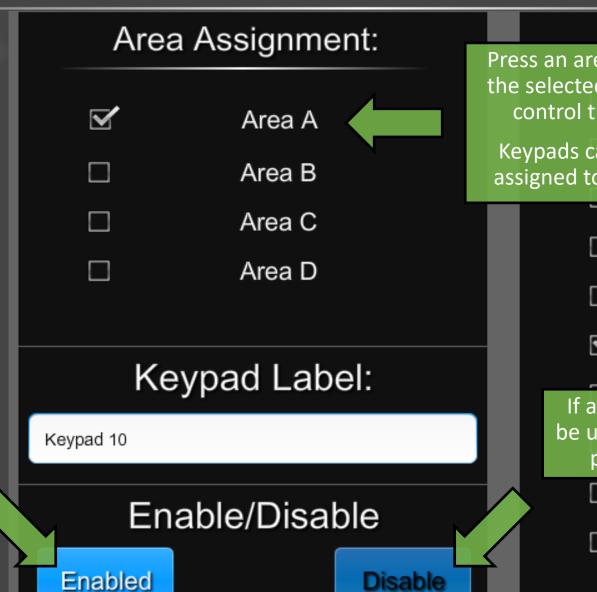

Keypad Type: Press an area to assign the selected keypad to Type A control that area. Type B Keypads can only be assigned to one area. Type C Type D Type E Type F If a keypad will not be G be used, disable it by e H pressing here. Type N Type X\*

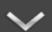

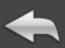

Keypad 10 Enabled

Keypad 11 Enabled

Keypad 12 Enabled

Keypad 13 Enabled

Keypad 14
Not Enabled

Keypad 15
Not Enabled

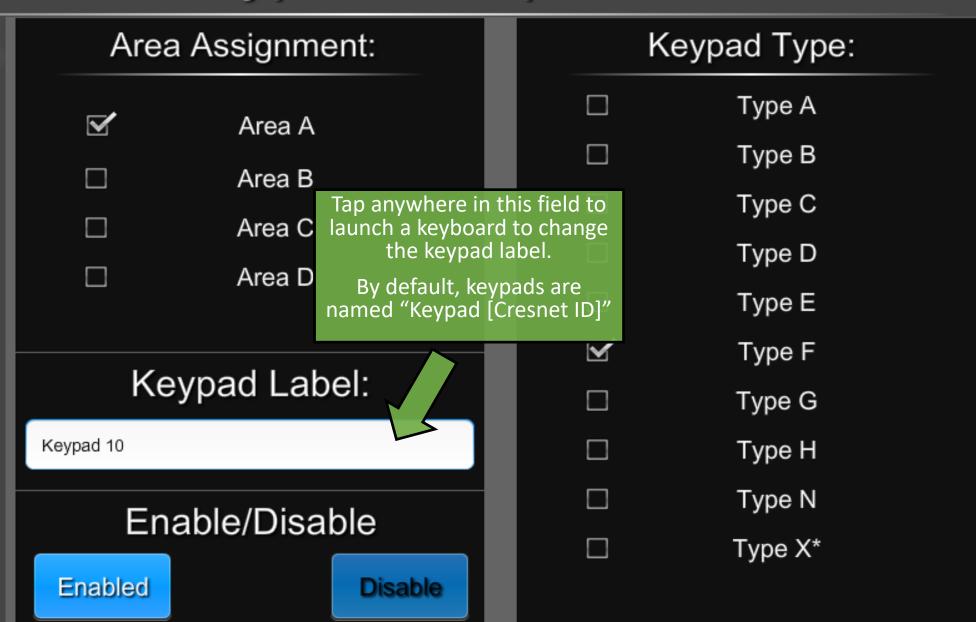

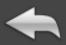

Keypad 10 Enabled

Keypad 11 Enabled

Keypad 12 Enabled

Keypad 13 Enabled

Keypad 14
Not Enabled

Keypad 15
Not Enabled

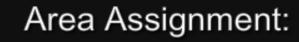

✓ Area A

□ Area B

Available keypad types are listed here.

Press to change this keypad's type. A list of supported keypad types and their functions can be found at portals chiefintegrations.com

"X-Type" keypads may need additional set-up in the programming that cannot be performed from the touch panel.

Enable/Disable

Enabled

Disable

Keypad Type:

□ Type A

☐ Type B

☐ Type C

☐ Type D

☐ Type E

**✓** Type F

☐ Type G

☐ Type H

☐ Type N

☐ Type X\*

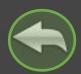

# System Setup

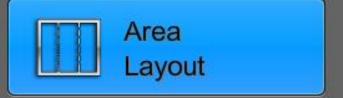

Area
Configuration

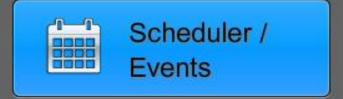

Chief Integrations' CI-GLPAC Crestron Lighting Control Platform.

Specifications subject to change without notice. Use proper safety precautions whenever using these controls. "Chief Tools"

The Security Settings menu allows enabling, disabling, and changing passcodes.

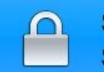

Security Settings

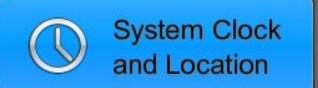

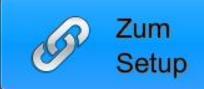

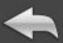

The User Passcode allows adjusting load brightness and saving Scenes.

The Setup Passcode allows access to the Settings menu.

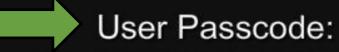

Enable

Change Passcode

Setup Passcode:

Enabled

Change Passcode

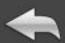

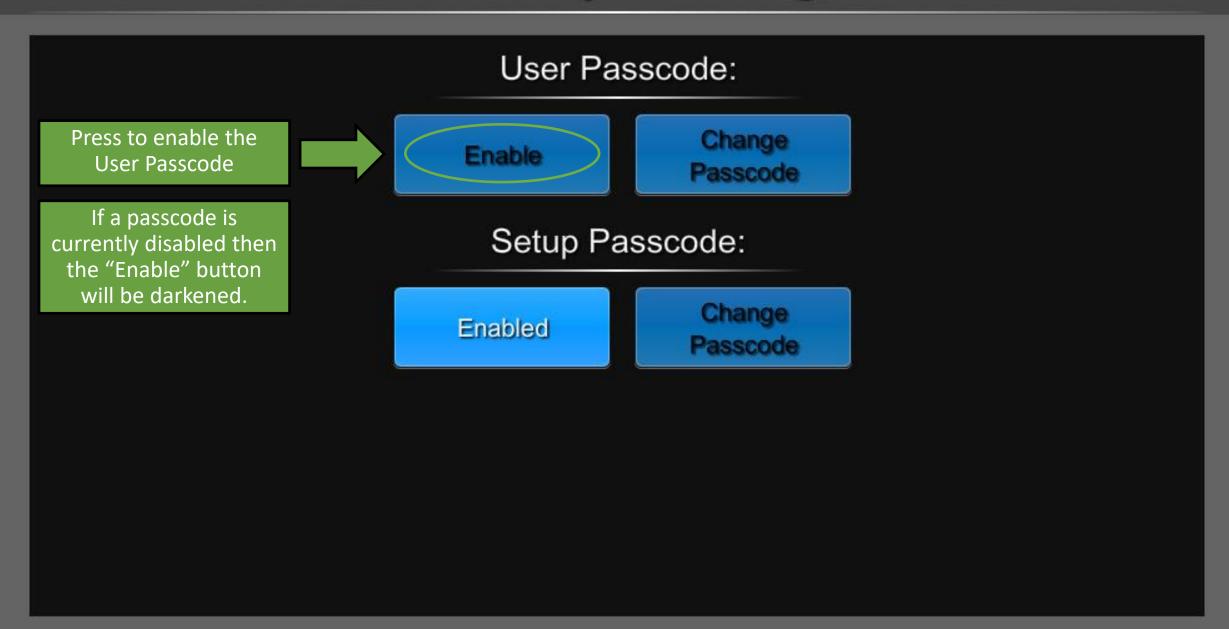

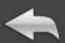

If both passcodes are enabled, the screen will look like this.

#### User Passcode:

Enabled

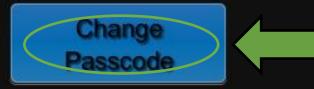

Pressing the "Change Passcode" button will bring up a number pad.

### Setup Passcode:

Enabled

Change Passcode

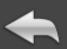

Enter Passcode:

Input the desired passcode using the keypad to the right.

Passcodes must be between 4 and 6 numbers long.

Press Clear to start over or Enter to confirm.

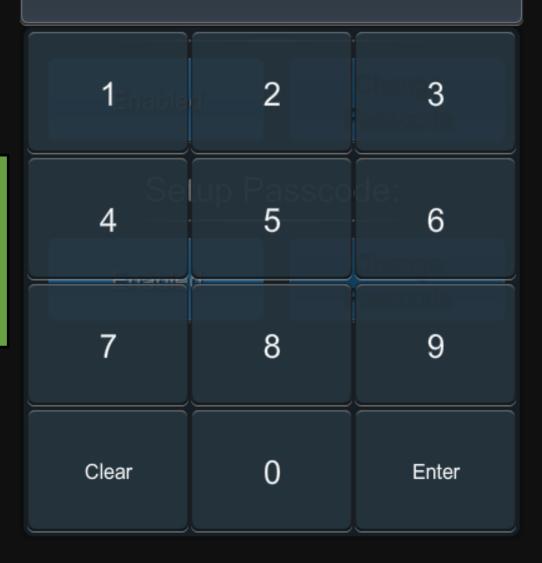

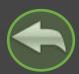

## System Setup

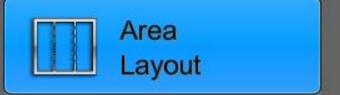

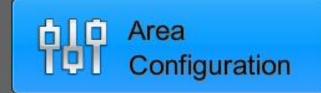

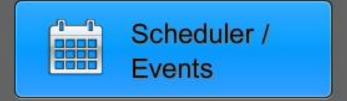

Chief Integrations' CI-GLPAC Crestron Lighting Control Platform.

Specifications subject to change without notice. Use proper safety precautions whenever using these controls. "Chief Tools"

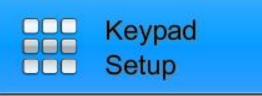

The System Clock and Location menu allows changing settings related to the date, time, and location.

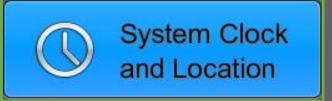

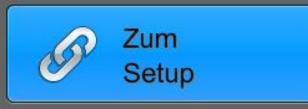

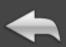

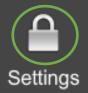

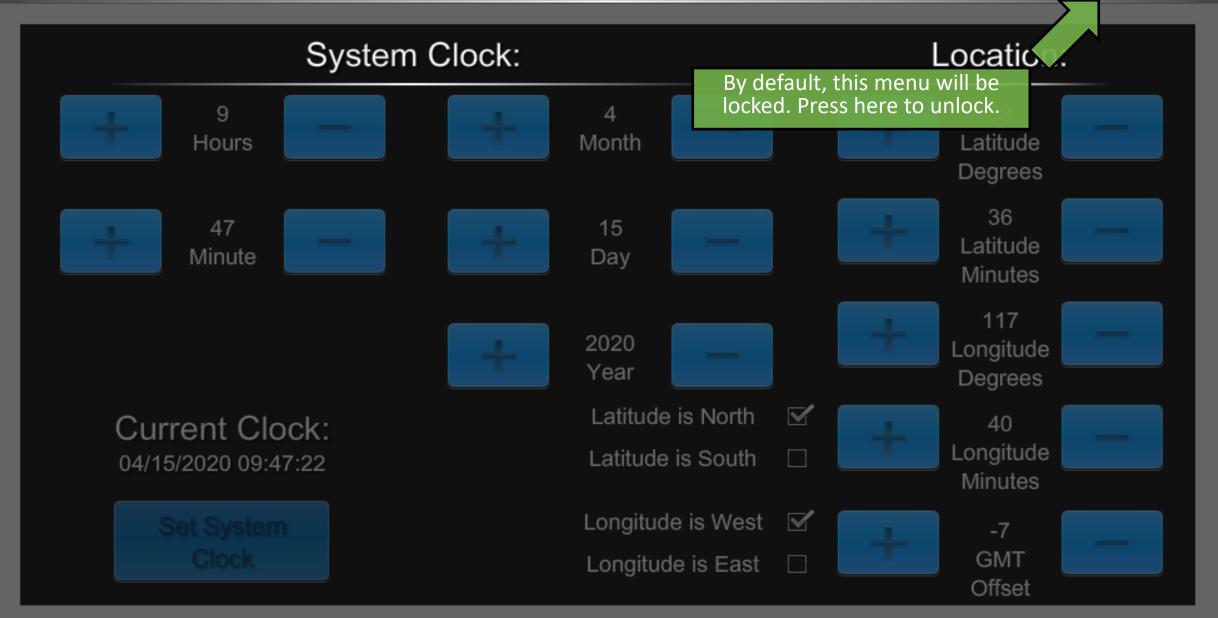

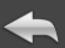

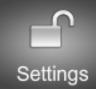

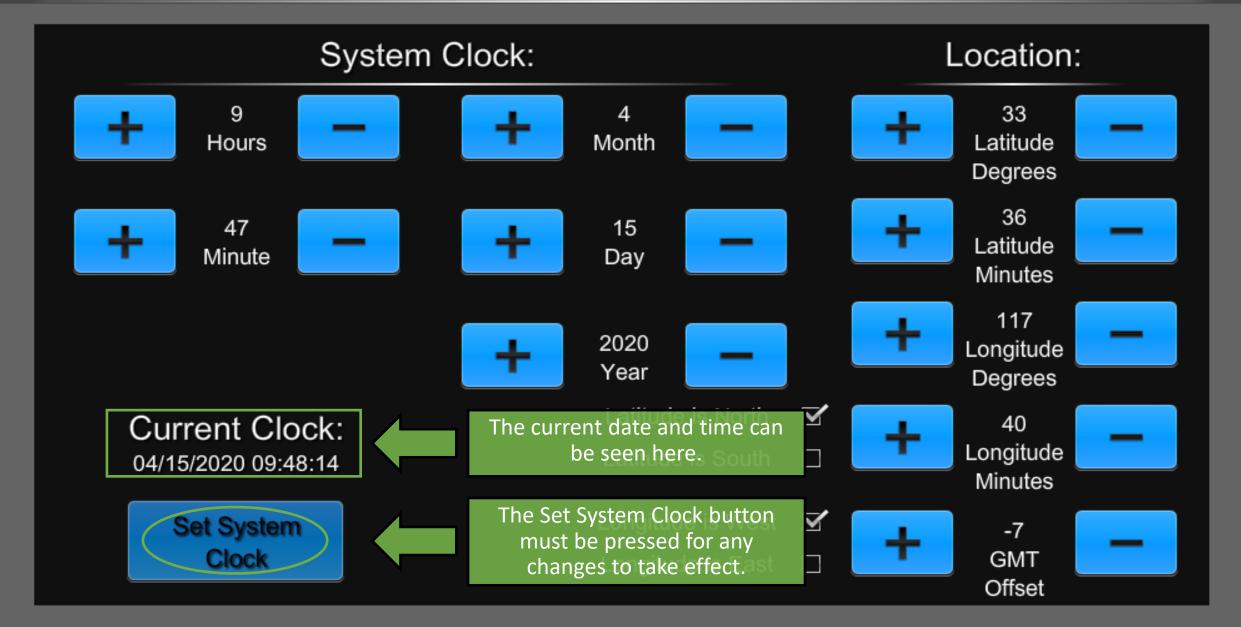

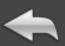

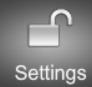

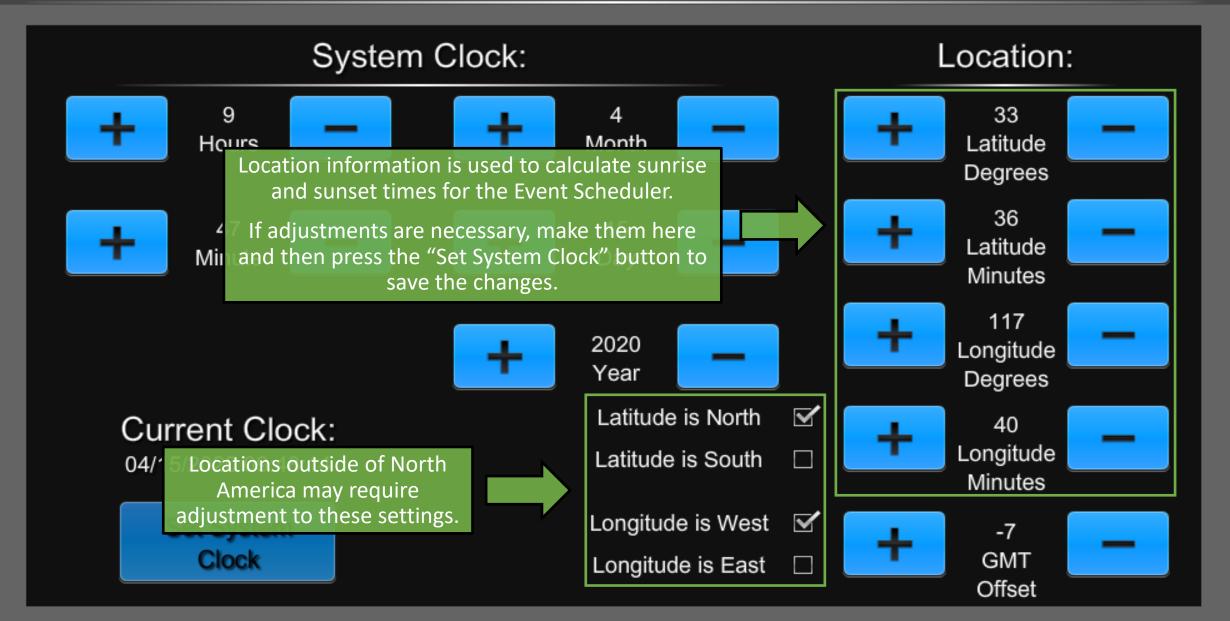

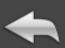

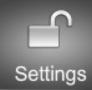

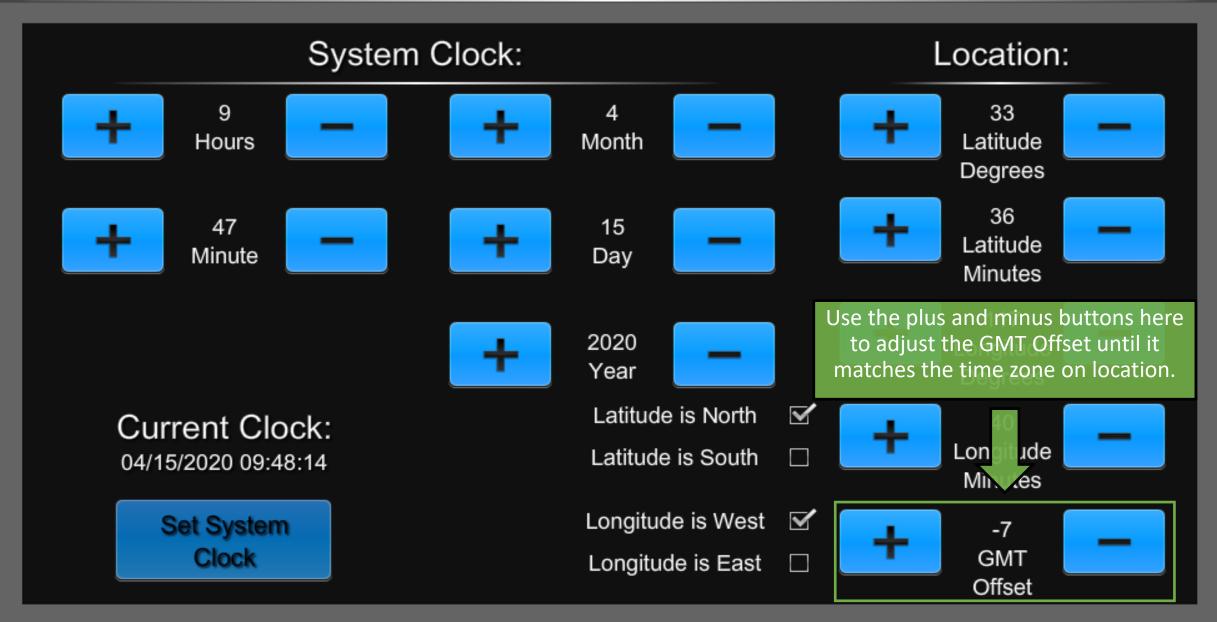

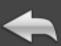

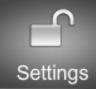

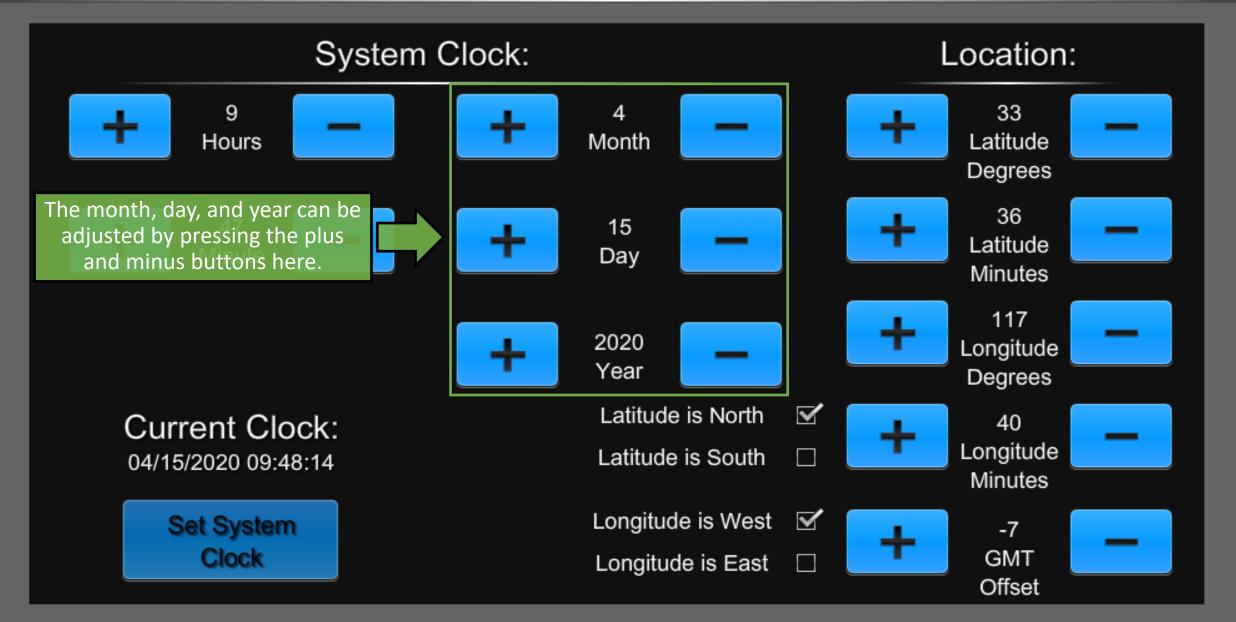

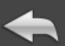

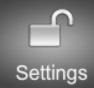

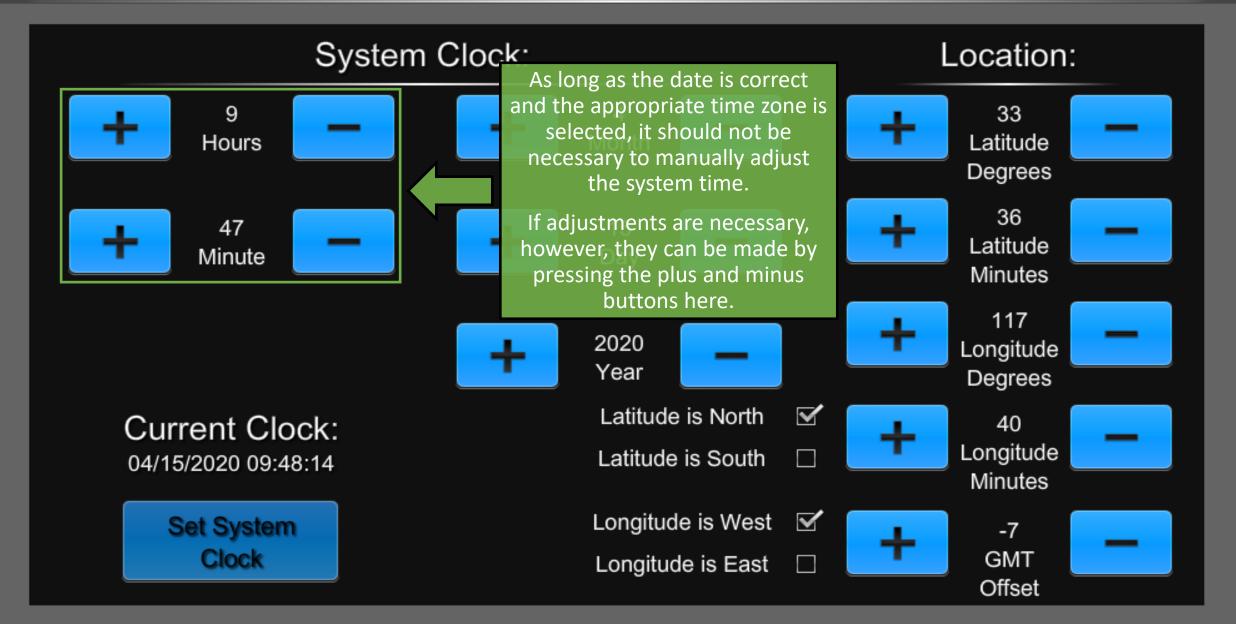

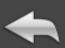

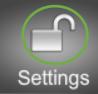

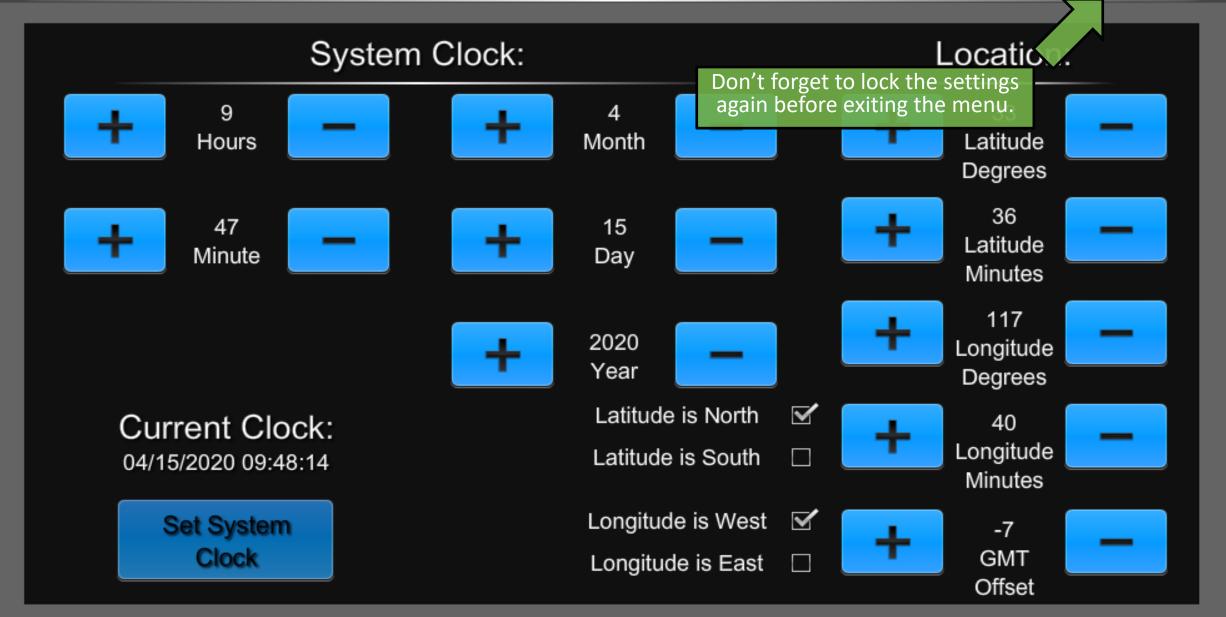

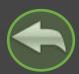

# System Setup

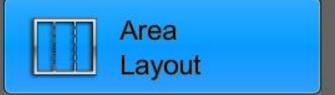

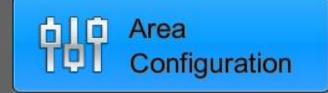

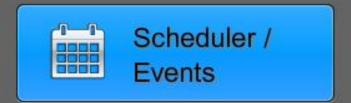

Chief Integrations' CI-GLPAC Crestron Lighting Control Platform.

Specifications subject to change without notice. Use proper safety precautions whenever using these controls. "Chief Tools"

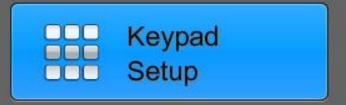

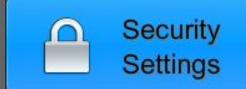

Zum Setup allows the CI-GLPAC to export its Areas to a Zum Floor Hub.

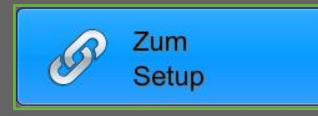

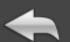

## Zum Setup

Press here to enable or disable Zum.

Press here to enable or disable Zum for a specific area.

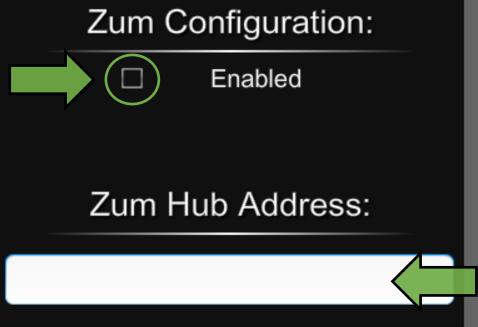

Enter the IP of the Zum Floor Hub.

This tells the CI-GLPAC where to look for the Hub.

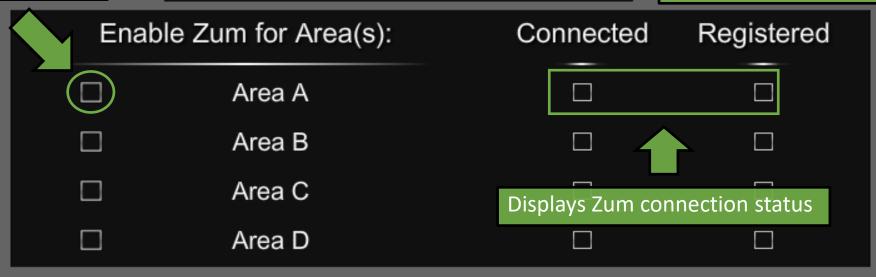

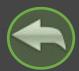

## System Setup

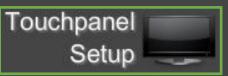

The Touchpanel Setup button will launch the Crestron TSW Setup screen.

To change the area controlled by the panel, it is necessary to change the CIP ID from this menu. See Crestron's Supplemental Guide for details on how to do this.

The following is a list of CIP IDs and their corresponding areas:

10 – Area A

11 – Area B

12 – Area C

13 – Area D

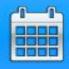

Scheduler / Events

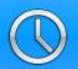

System Clock and Location

Chief Integrations' CI-GLPAC Crestron Lighting Control Platform.

Specifications subject to change without notice. Use proper safety precautions whenever using these controls. "Chief Tools"

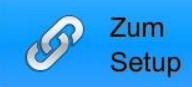

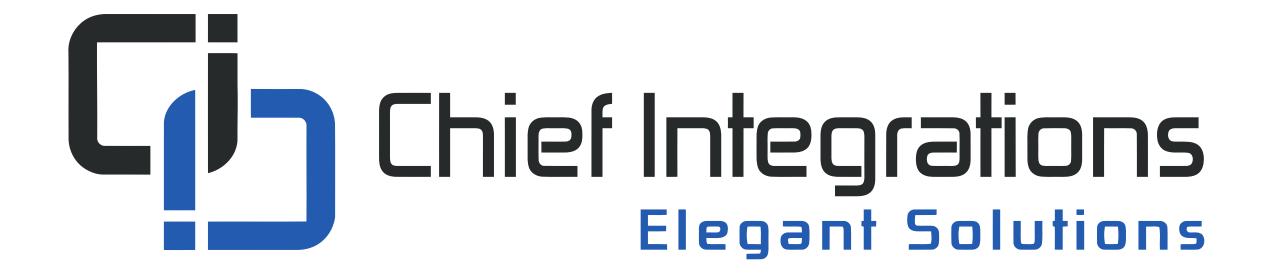

CI-GLPAC XPanel Set Up

## Controlling CI-GLPAC from a computer

- 1. Download and install Crestron XPanel (Windows, Mac)
- Connect your computer to the lighting network
   (The easiest way to do this is to connect via Cat5, Cat5e, or Cat6 cable to the LAN port located on the GLPAC)
- 3. Find the CI\_GLPAC\_TSW-760.vtz in the Chief Integrations provided job folder and run using Crestron XPanel

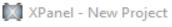

File Options Faceplate Help

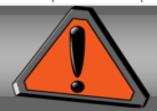

CNX Connection Disconnected

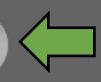

This notification indicates that the program is not currently communicating with the GLPAC.

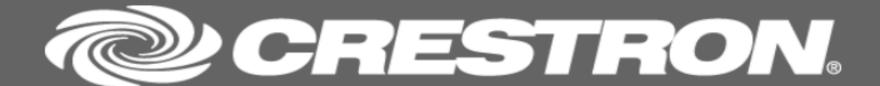

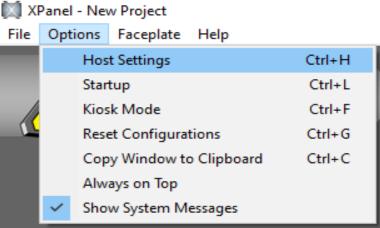

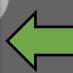

Navigate to *Options>Host Settings* to connect to the GLPAC.

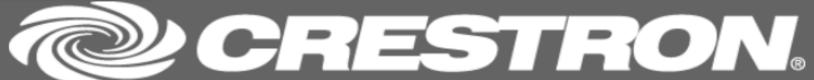

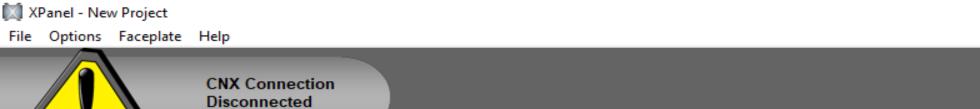

These are the default host connection settings.

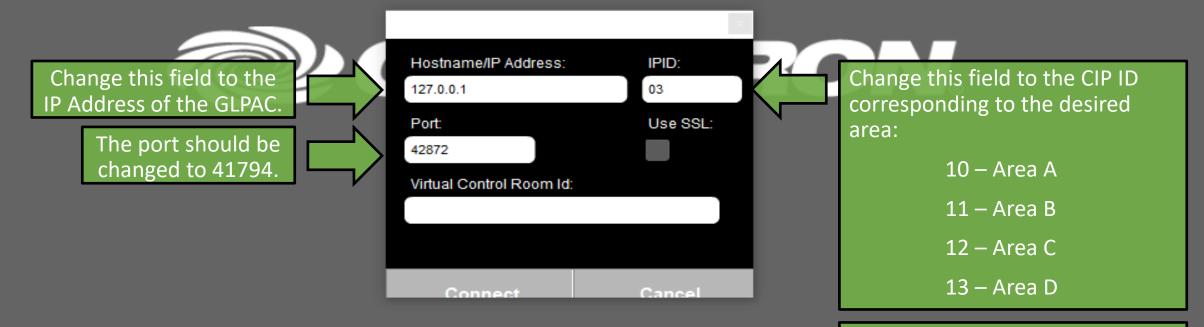

If there are physical TSW panels installed with these CIP ID, the XPanel and the physical panels will mirror each other.

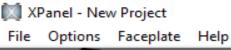

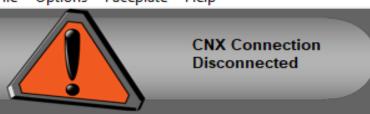

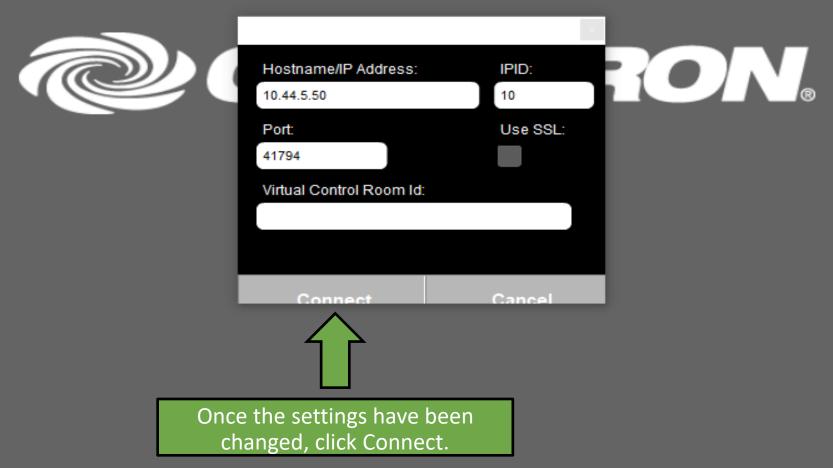

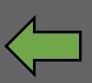

If the settings were input correctly, then the "CNX Connection Disconnected" notification should go away.

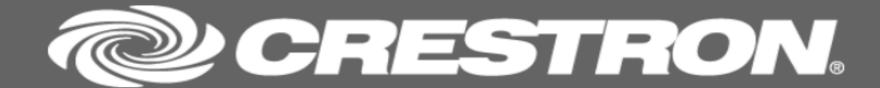

From here, the XPanel controls the same as the touch panel, with mouse clicks instead of finger presses.

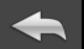

To change the controlled area, navigate to *Options>Host Settings*.

## Area A

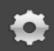

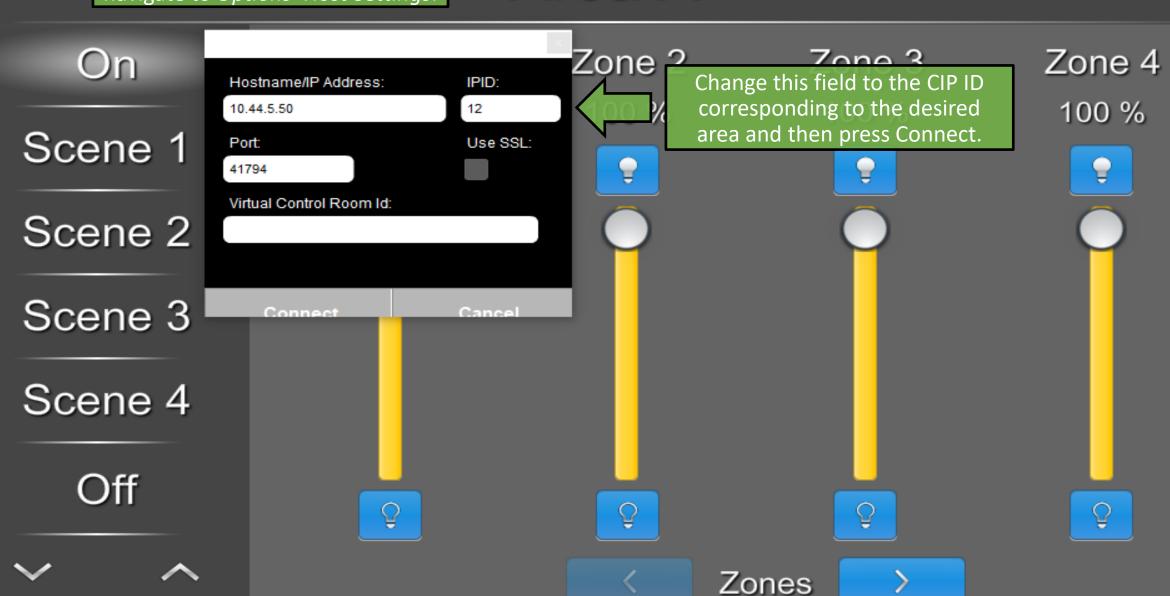

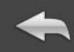

## Area C

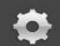

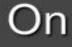

Scene 1

Scene 2

Scene 3

Scene 4

Off

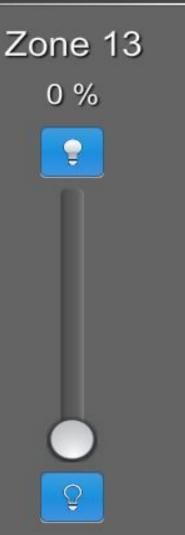

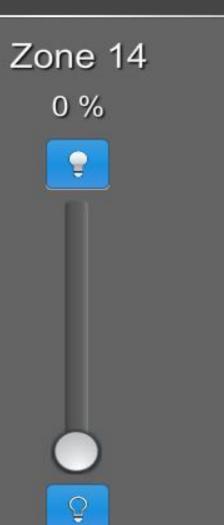

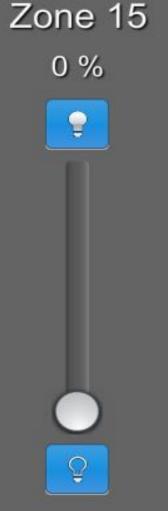

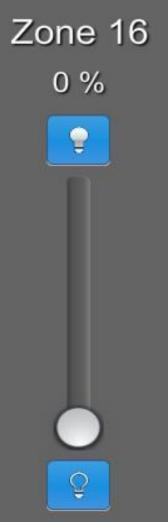

## Questions/comments?

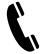

P: 866-630-3655 Option 1

support@chiefintegrations.com

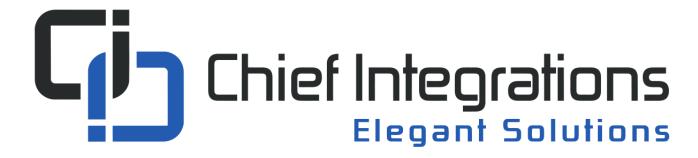

Chief Integrations' CI-GLPAC Crestron Lighting Control Platform.

Specifications subject to change without notice. Use proper safety precautions whenever using these controls. "Chief Tools"